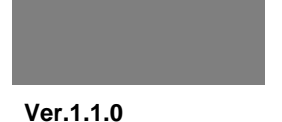

# **지역별 Issue 중심 SNS My Town** for Galaxy S **기획안**

**DATE**

**2011.04.20**

**DESCRIPTION**

**사용자의 현재 위치 또는 관심있는 지역에서 작성된 트위터, Foursquare 등 SNS 콘텐츠를 모아보는 서비스**

<sup>00</sup>**목차**

(주 ) Digi tus

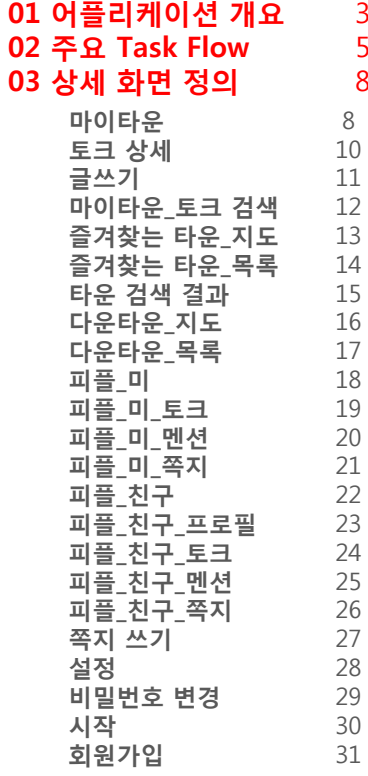

358

 $\overline{3}$  $\overline{5}$  $\delta$ 

**2**

999999

Yuunnuunnuunnuunnuunnuunnuunn

# <sup>01</sup>**어플리케이션 개요**

<u> Kabupatèn Tanggaran Kabupatèn Tanggaran Kabupatèn Tanggaran Kabupatèn Tanggaran Kabupatèn Tanggaran Kabupatèn </u>

### Ø **핵심 콘셉트**

# **"내가 있는 위치 주변에서 작성된 이야기들만 모아서 본다!! 트위터, Foursquare 등 SNS의 이야기들과 함께!!"**

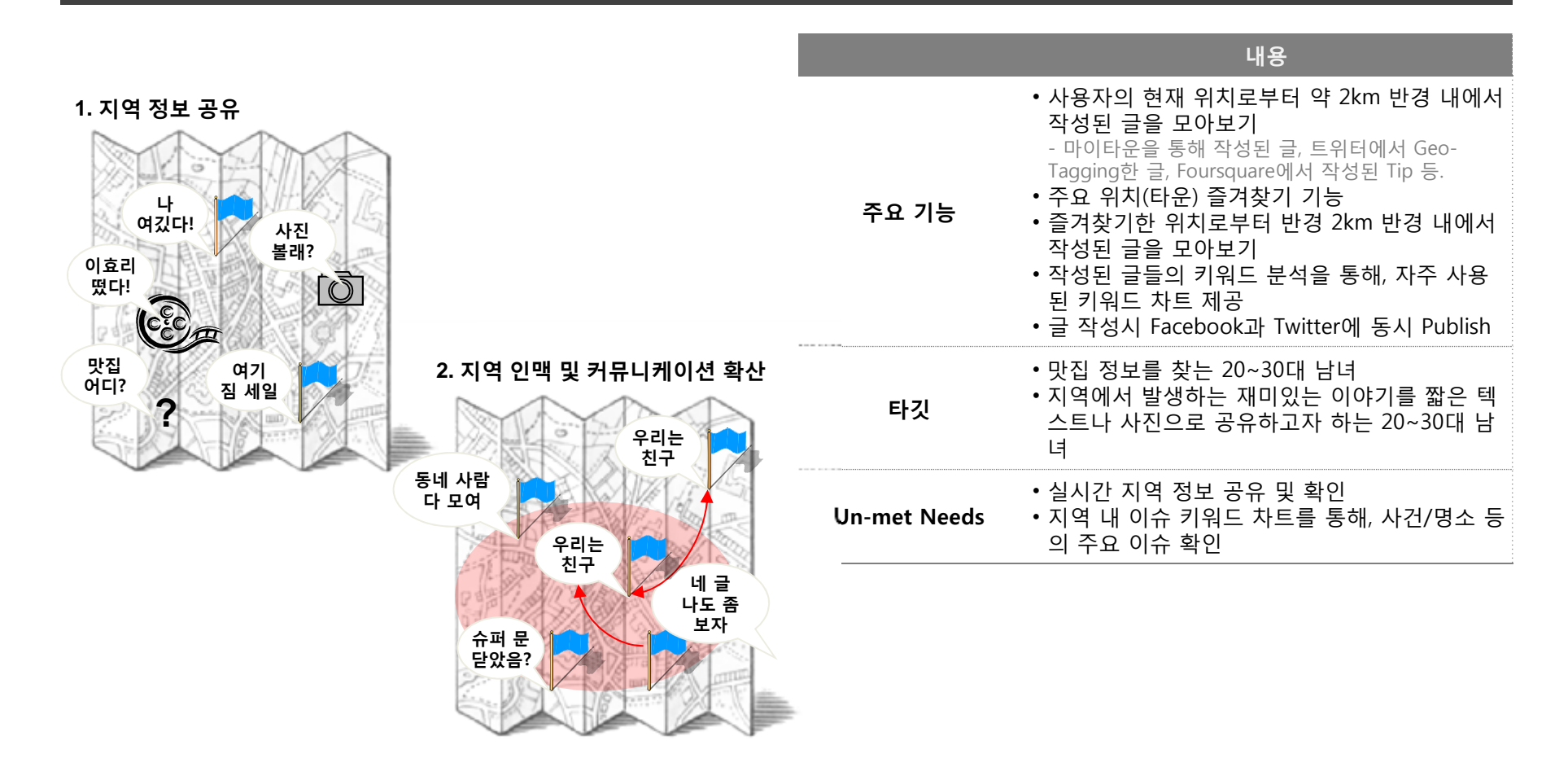

# <sup>01</sup>**어플리케이션 개요**

### Ø **Use Flow**

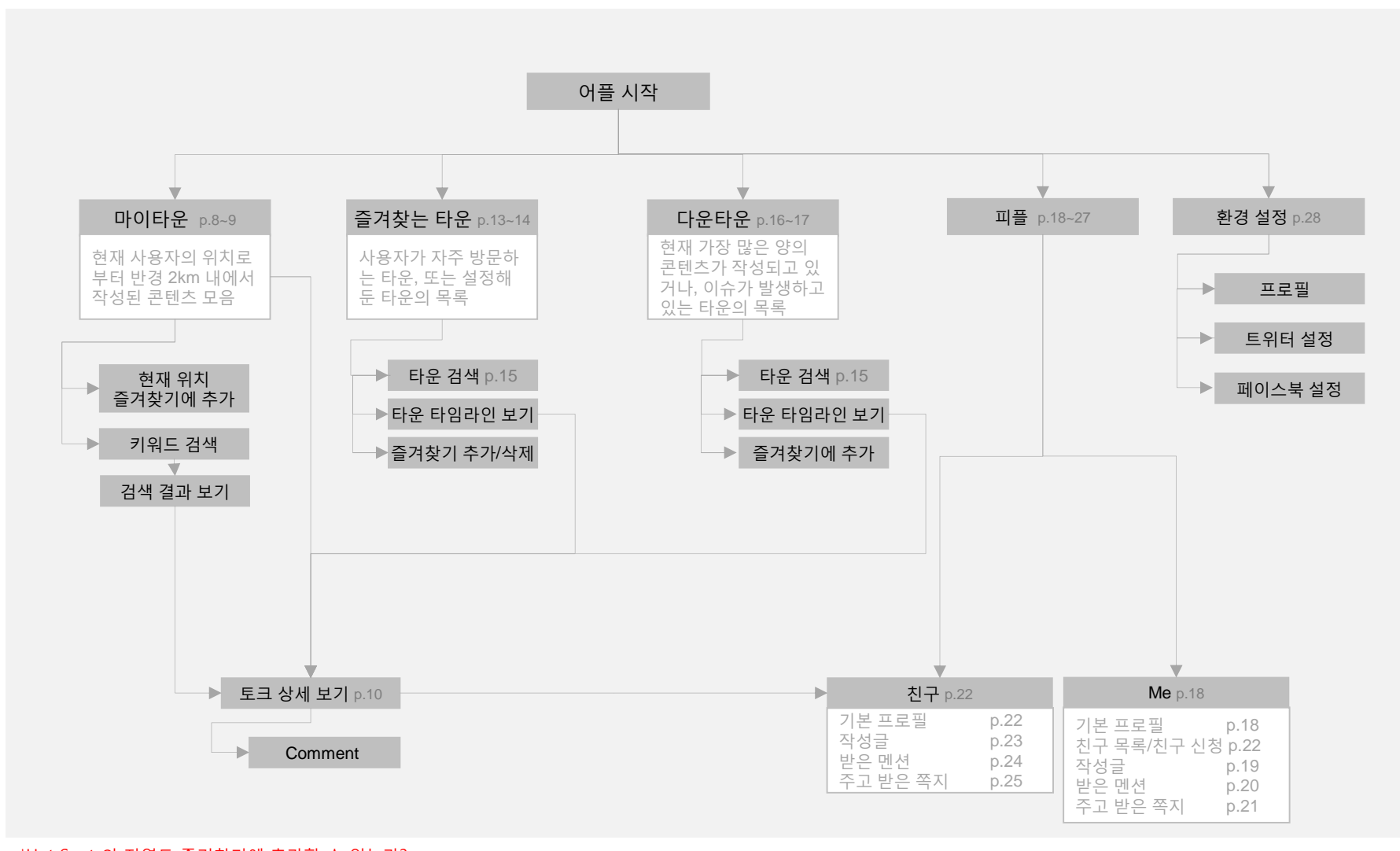

\*Hot Spot 외 지역도 즐겨찾기에 추가할 수 있는가? \*즐겨찾는 지역을 자동으로 인지하고 저장해줄 수 있는가?

### Ø **Task. 01 타임라인 보기와 글 보기, 글 작성하기**

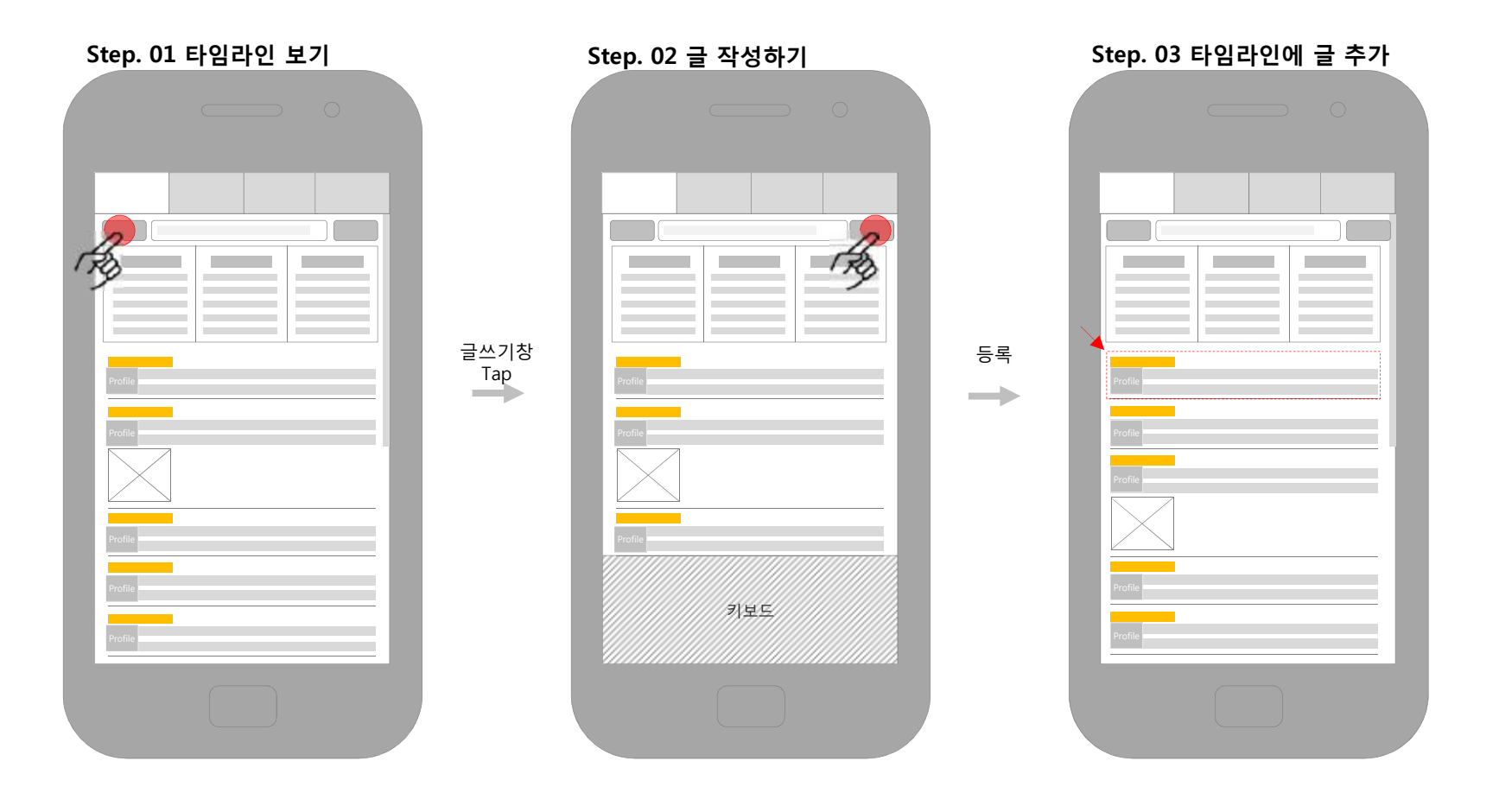

# **주요 Task Flow 6** 02

Ø **Task. 02 이슈 키워드 보기**

# 키워드

Tap

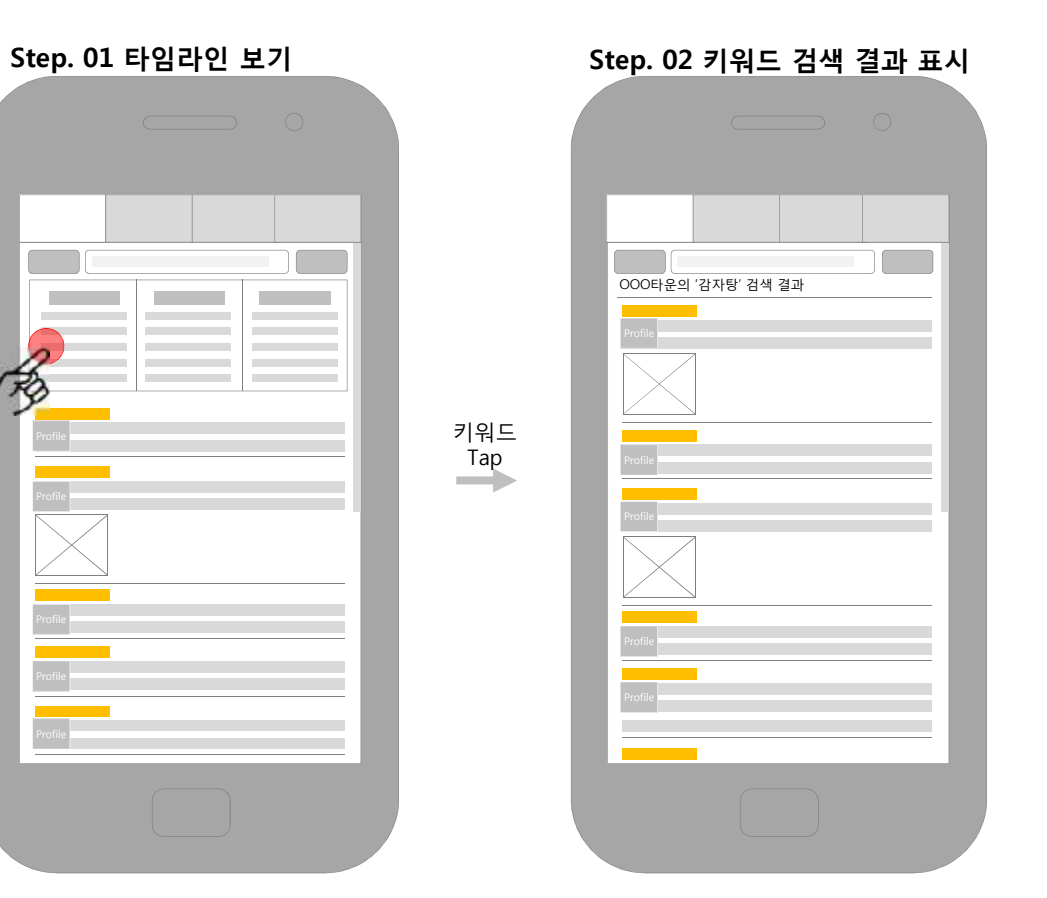

**주요 Task Flow 7** 02

### Ø **Task. 03 즐겨찾는 타운 보기와 타운 선택하기**

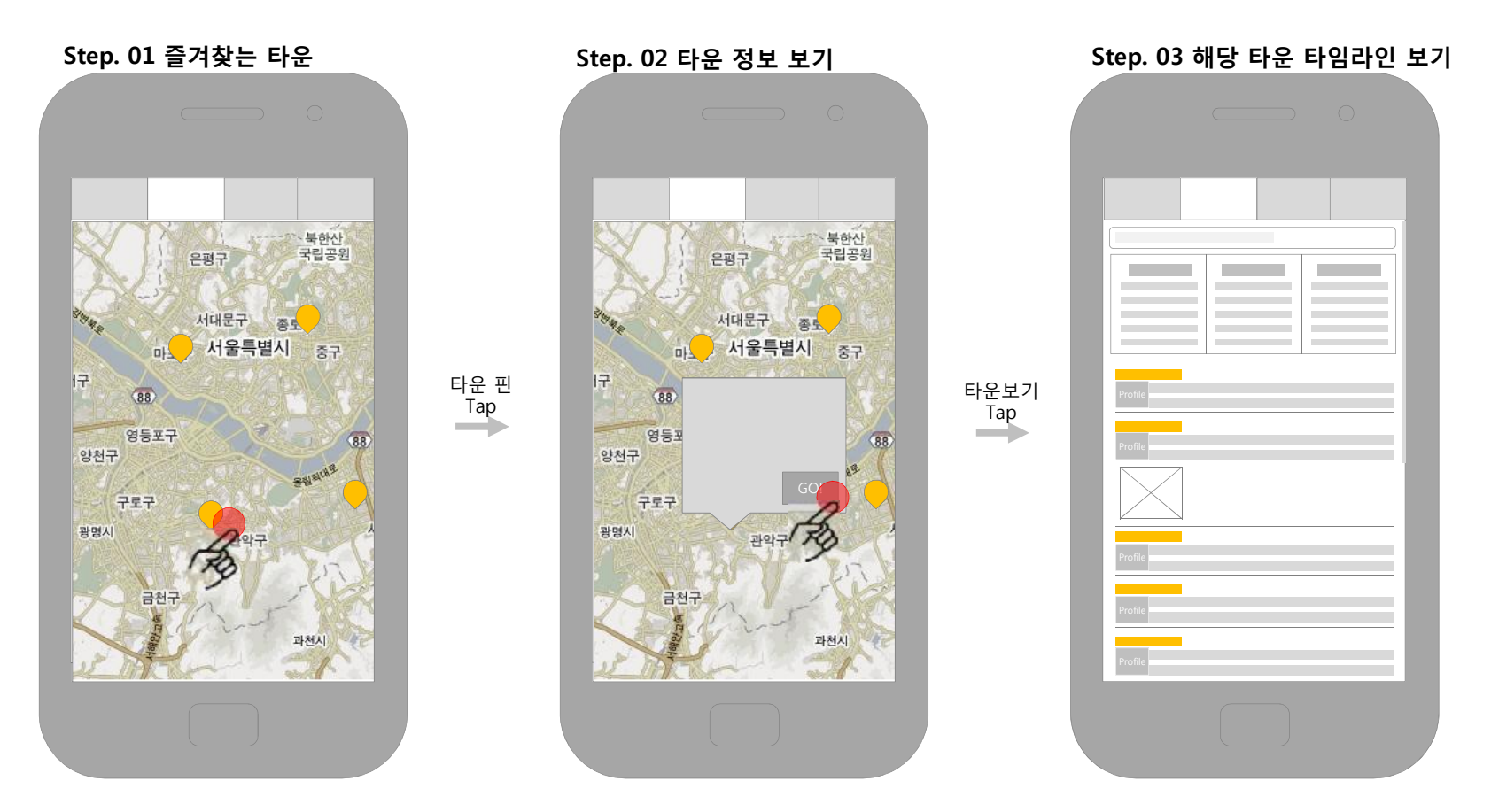

### Ø **마이타운(1/2)\_타임라인**

4월 20일 **Update** 

시스템 메뉴 변경

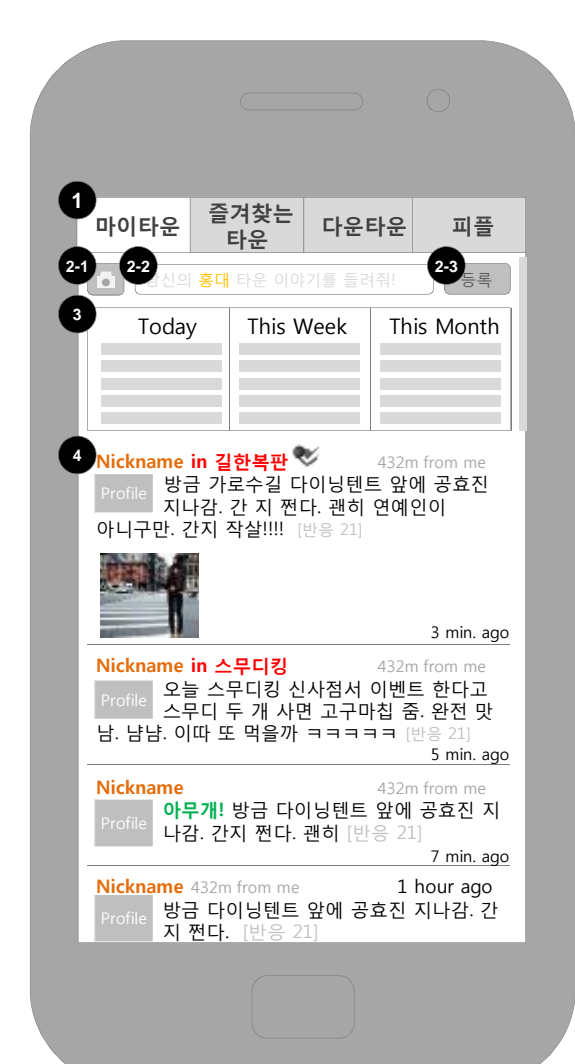

<u> Kabupatèn Pangangan Kabupatèn Pangangan Kabupatèn Pangangan Kabupatèn Pangangan Kabupatèn Pangangan Kabupatèn Panga</u>

### **화면 설명**

메뉴

71

 $\overline{\phantom{a}}$ 

글쓰기창

타임라인

- ③ 현재 위치에서 **이슈가 되고 있는 키워드**를 **일간, 주간, 월간 5개 순위**를 표시함.
- ④ 영역에 **현재 위치 주변에서 작성된 마이타운 토크, Foursquare의 Tip이 시간순으로 표시됨.**
- **단말기 메뉴** 버튼을 탭하면 **새로고침, 즐겨찾기 추가, 토크 검색, 설정** 버튼이 표시됨아래 그림 참조.

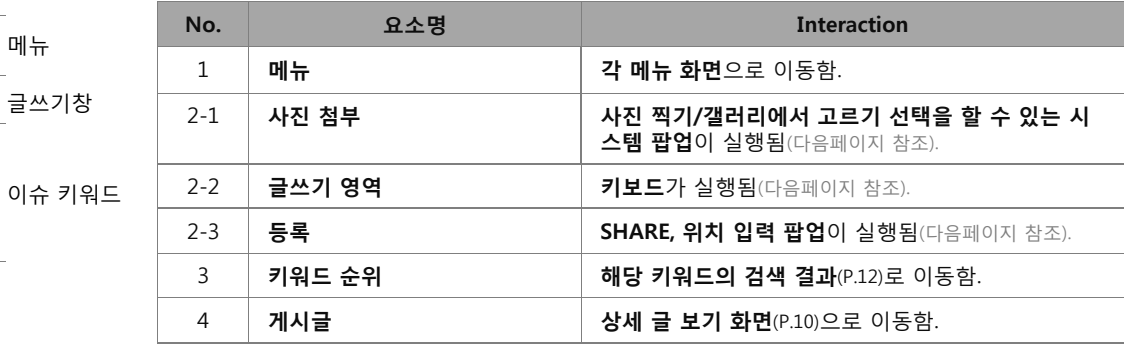

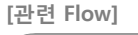

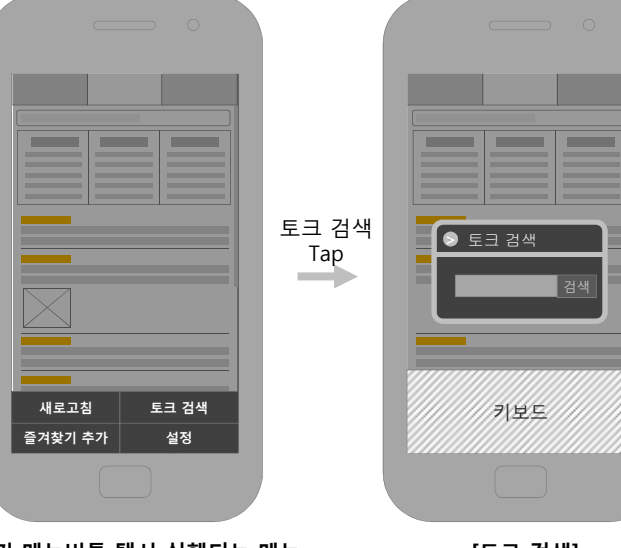

**단말기 메뉴버튼 탭시 실행되는 메뉴**

**[토크 검색]**

**8**

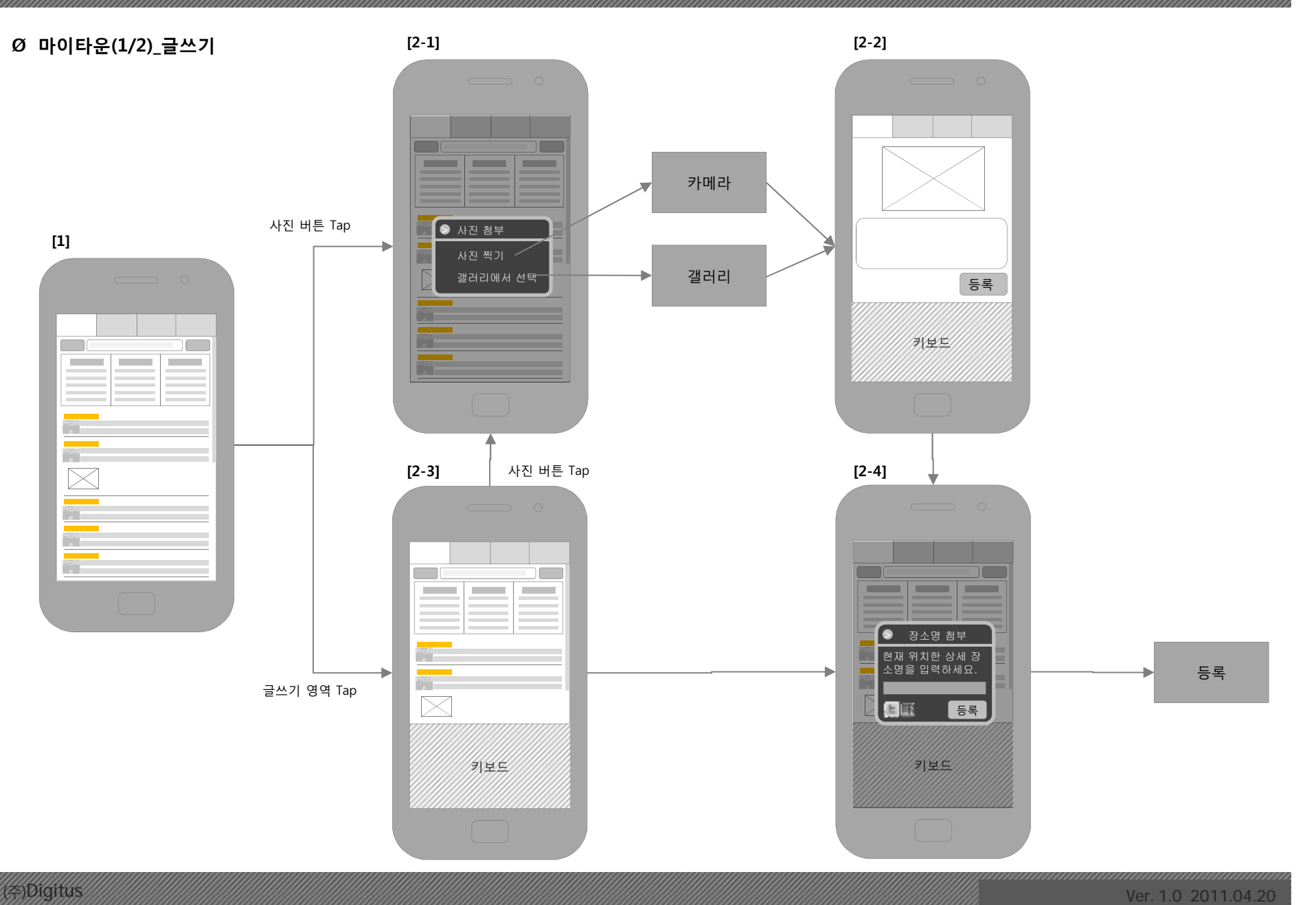

### Ø **토크 상세(각 메뉴 공통)**

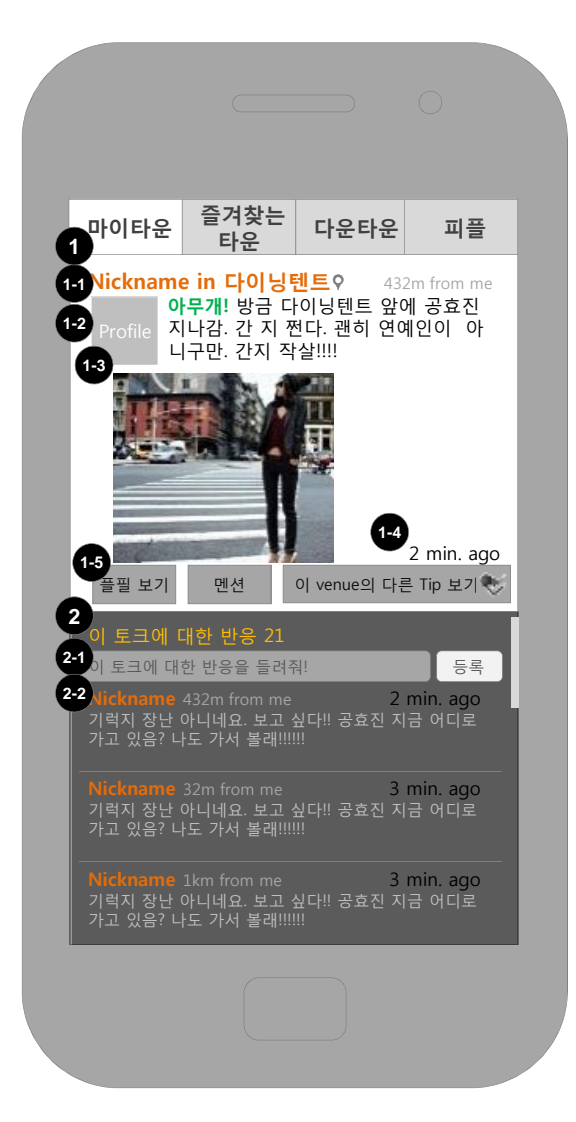

### **화면 설명**

메뉴

본문

댓글

 $\mathbf{v}$ 

- 본문의 내용과 댓글이 차례로 표시됨.
- 댓글 영역에 **스크롤바**가 표시되며, 본문은 움직이지 않고 **댓글 목록만 슬라이드** 됨.
- **단말기 메뉴** 버**튼**을 탭하면 **목록으로, 설정** 버튼이 메뉴로 출력됨.

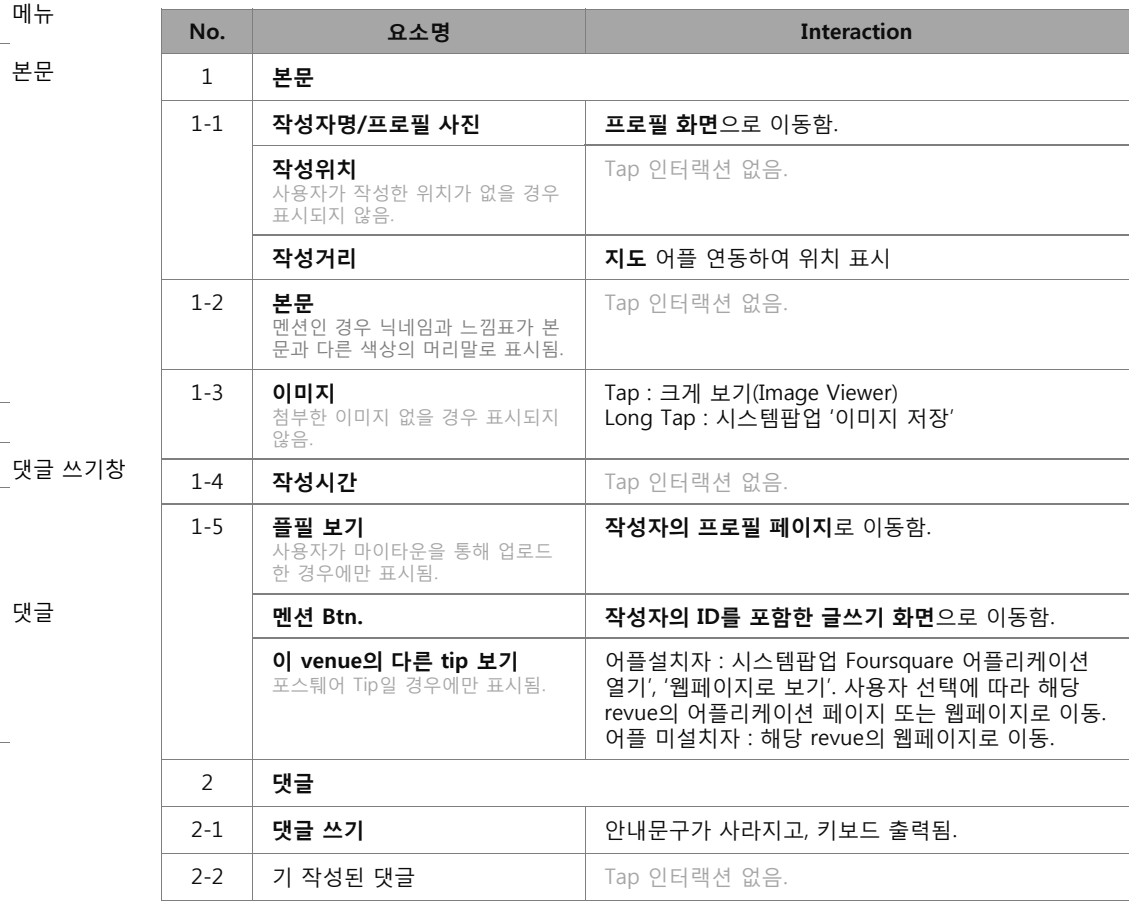

### Ø **글쓰기\_Mention**

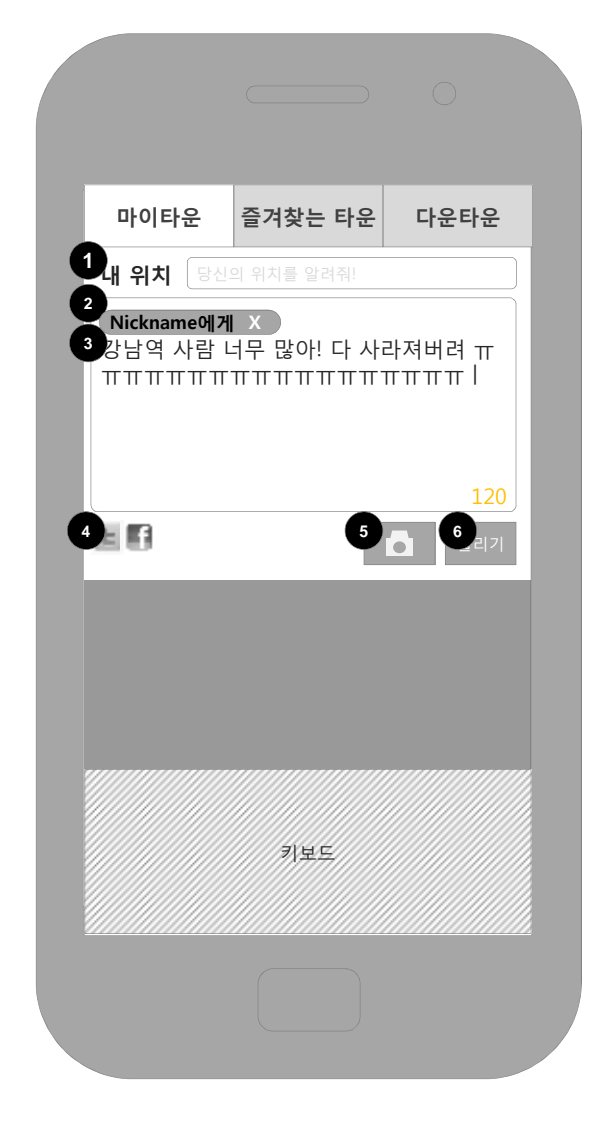

### **좌측 화면 설명**

메뉴

Ŧ  $\frac{1}{\Delta}$ 

글쓰기 영역

 $\frac{1}{\sqrt{2}}$  기능 Btn.

키보드

 $\overline{\phantom{a}}$ 

• 키보드가 자동 실행글쓰기 영역 우측 하단에 **작성 가능한 텍스트 수**가 표시됨. 입력된 텍스트 수 가 140자를 넘어가면, 올리기 버튼은 비활성화되고, 알림 텍스트는 초과 숫자를 –(마이너스) 기호 와 함께 표시함(예:4글자 초과면 -4).

• **단말기 메뉴 버튼**을 탭하면 **목록으로**, **작성 취소, 설정** 메뉴가 출력됨.

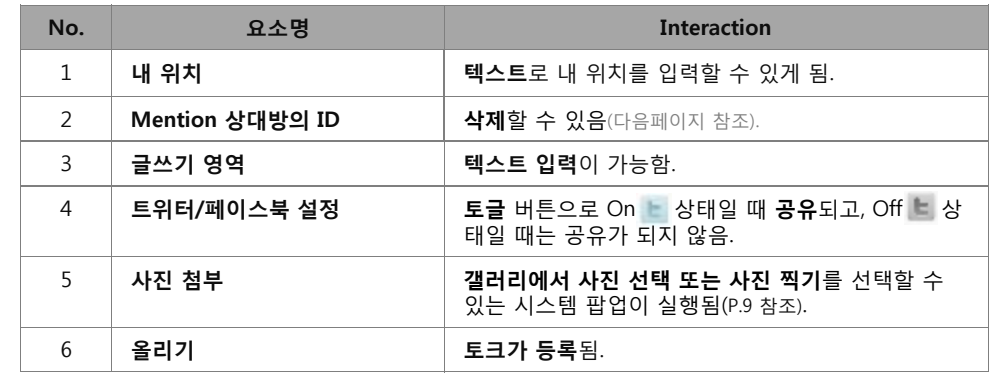

### Ø **마이타운\_토크 검색**

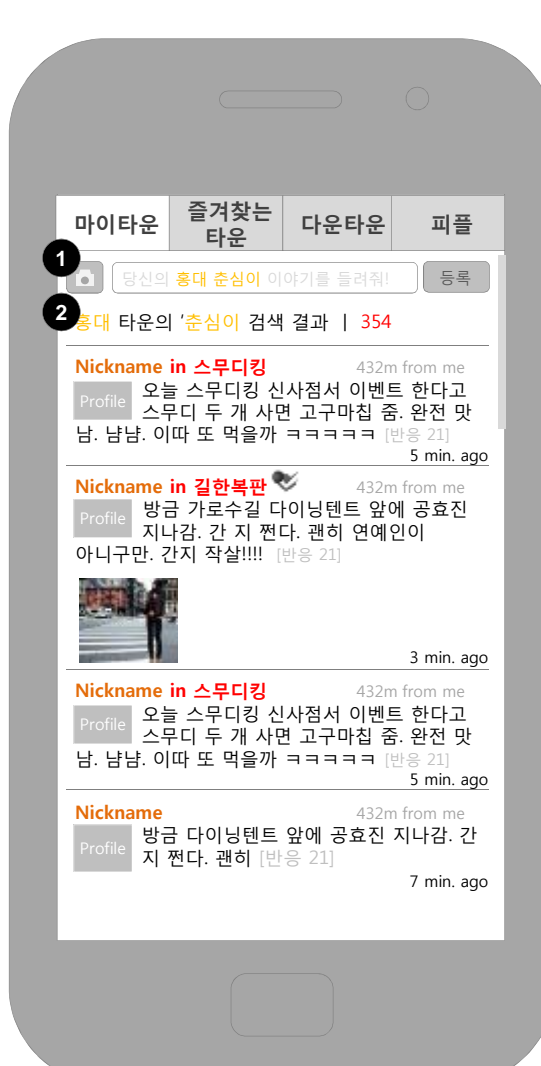

<u> Kabupatèn Pangangan Kabupatèn Pangangan Kabupatèn Pangangan Kabupatèn Pangangan Kabupatèn Pangangan Kabupatèn Panga</u>

4월 20일 **Update** 시스템 메뉴 변경

**12**

### **화면 설명**

- **타운 내 검색 결과 목록으로 표시함.**
- **토크마다 검색어는 색상을 하이라이트하여 표시함.**

• **단말기 메뉴** 버**튼**을 탭하면 **이전화면으로, 토크 검색, 설정** 버튼이 메뉴로 출력됨.

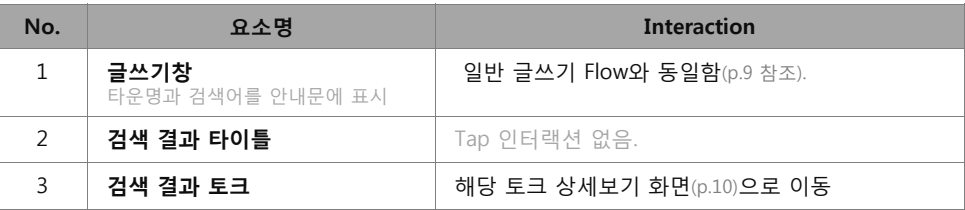

### (Francisco Ver. 1.0 2011.04.20

**[타운 검색 결과 표시]** 

ü

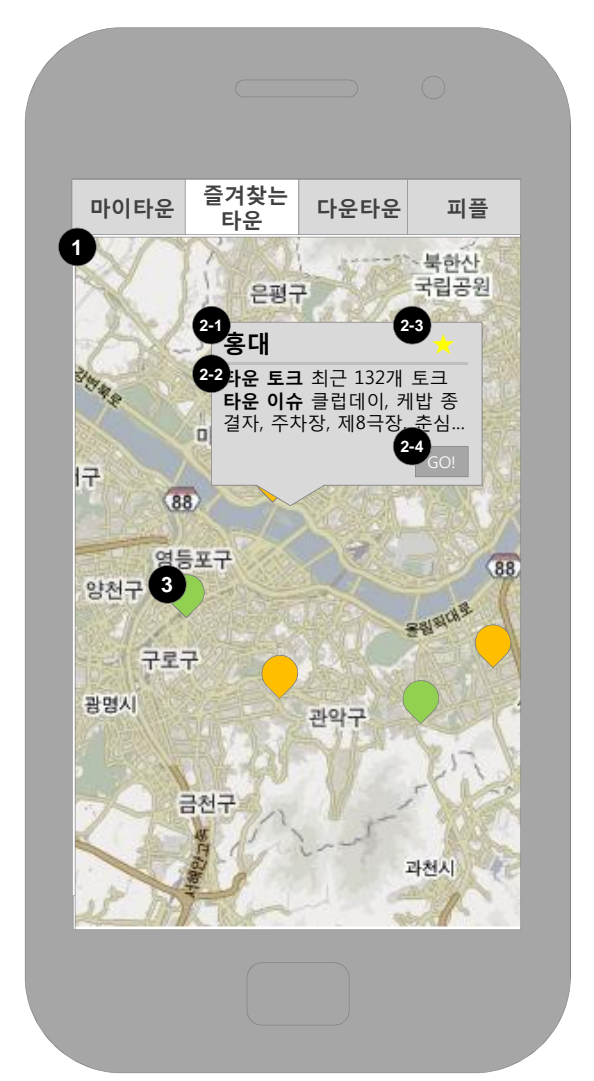

### **좌측 화면 설명**

**List** Add **town** Setting

887

**[관련 Flow]**

56

**단말기 메뉴버튼 탭 시 실행되는 메뉴**

- 지도 상에 **즐겨 찾기에 추가한 타운이** 핀으로 표시됨. 첫 화면에는 핀만 표시되고 미리보기는 표 시되지 않음.
- **단말기 메뉴** 버튼을 탭하면 **목록으로 보기, 타운 추가, 설정** 버튼이 표시됨아래 그림 참조.

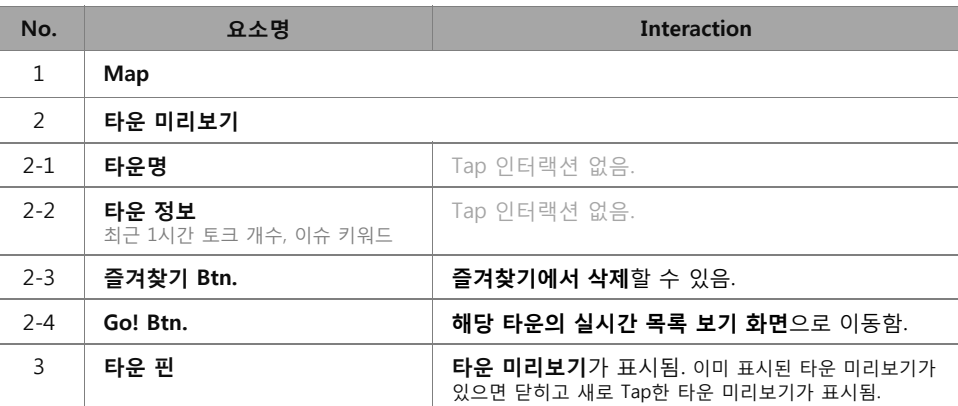

타운 지도

v.

 $\frac{1}{\sqrt{2}}$ 메뉴

 $\overline{\phantom{a}}$ 

**[타운 검색]**

Tap <mark>Die <sub>타운 검색</sub> 그 김색</mark> 검색

 $\begin{array}{c} \begin{array}{c} \multicolumn{1}{c} \end{array} \end{array}$ 

 $-11144$ 

**Room** 

타운추가

 $\begin{array}{c} \begin{array}{c} \text{ } \\ \text{ } \\ \text{ } \end{array} \end{array}$ 

키보드

# <sup>03</sup>**상세 화면 정의**

Ø **즐겨찾는 타운\_지도(Defalut)** 

**13**

999999

### Ø **즐겨찾는 타운\_목록**

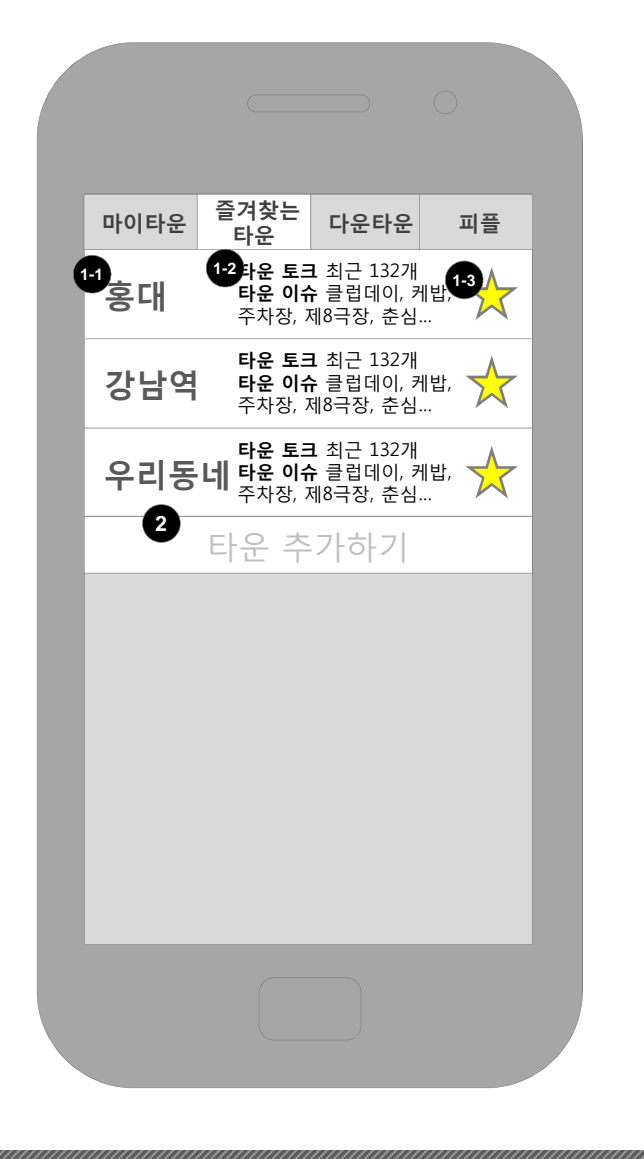

unnumumumumum

### **좌측 화면 설명**

메뉴

- 지도 상에 **즐겨 찾기에 추가한 타운**이 목록으로 표시됨.
- 타운의 대표 이름과 최근 1시간 내에 작성된 글의 개수, 이슈 키워드 등을 표시함.
- **단말기 메뉴** 버튼을 탭하면 **지도로 보기, 타운 추가, 설정** 버튼이 표시됨 아래 그림 참조.

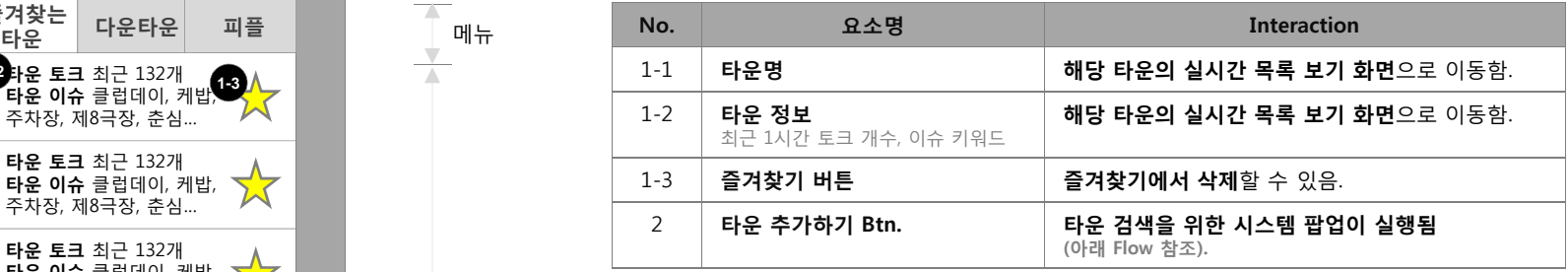

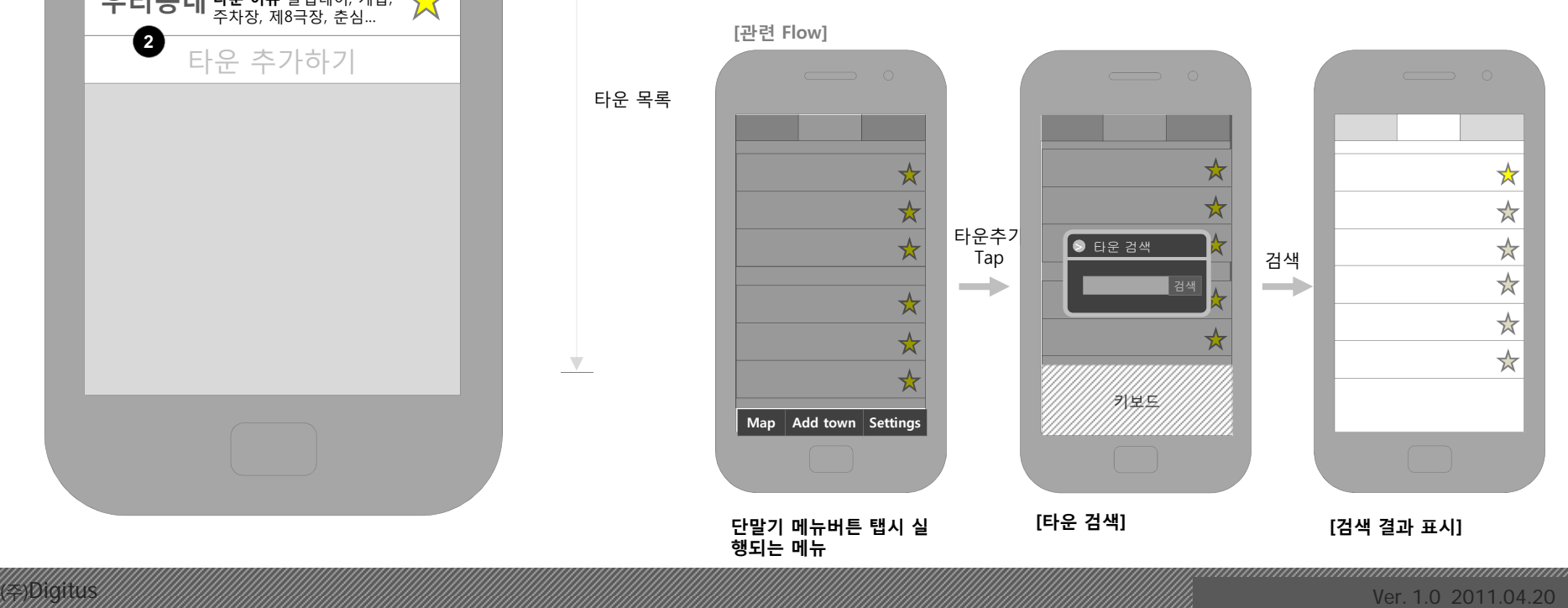

999999

# <u>03상세 화면 정의 그는 그 그 대표를 대표한 정의 정의 대표를 대표</u>한 정의 전 기

### Ø **타운 검색 결과**

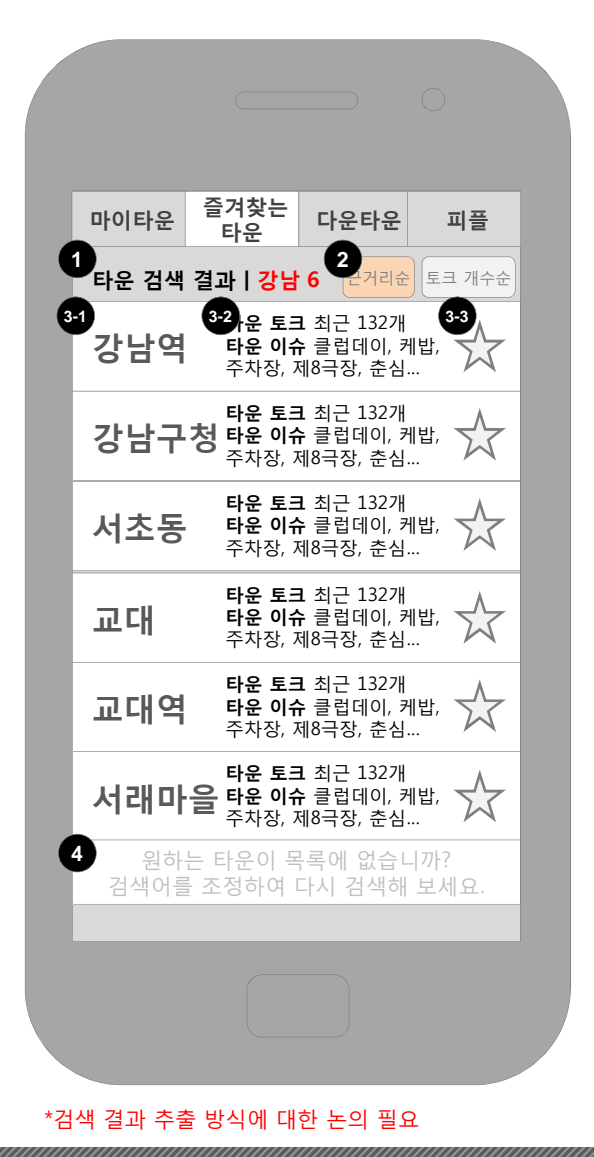

### **좌측 화면 설명**

메뉴

 $\sqrt{2}$  $\frac{1}{\sqrt{2}}$ 

 $\mathbf v$ 

- **별표시 아이콘**을 탭하여 **즐겨찾기에 추가 또는 삭제**할 수 있음.
- 이미 즐겨찾기에 추가된 타운에는 별표시 아이콘이 활성화되어 있음.
- 목록 최하단의 **재검색** 버튼을 탭하면 재검색 가능함.
- **단말기 메뉴 버튼**을 탭하면 **지도로 보기, 설정** 메뉴가 뜸.

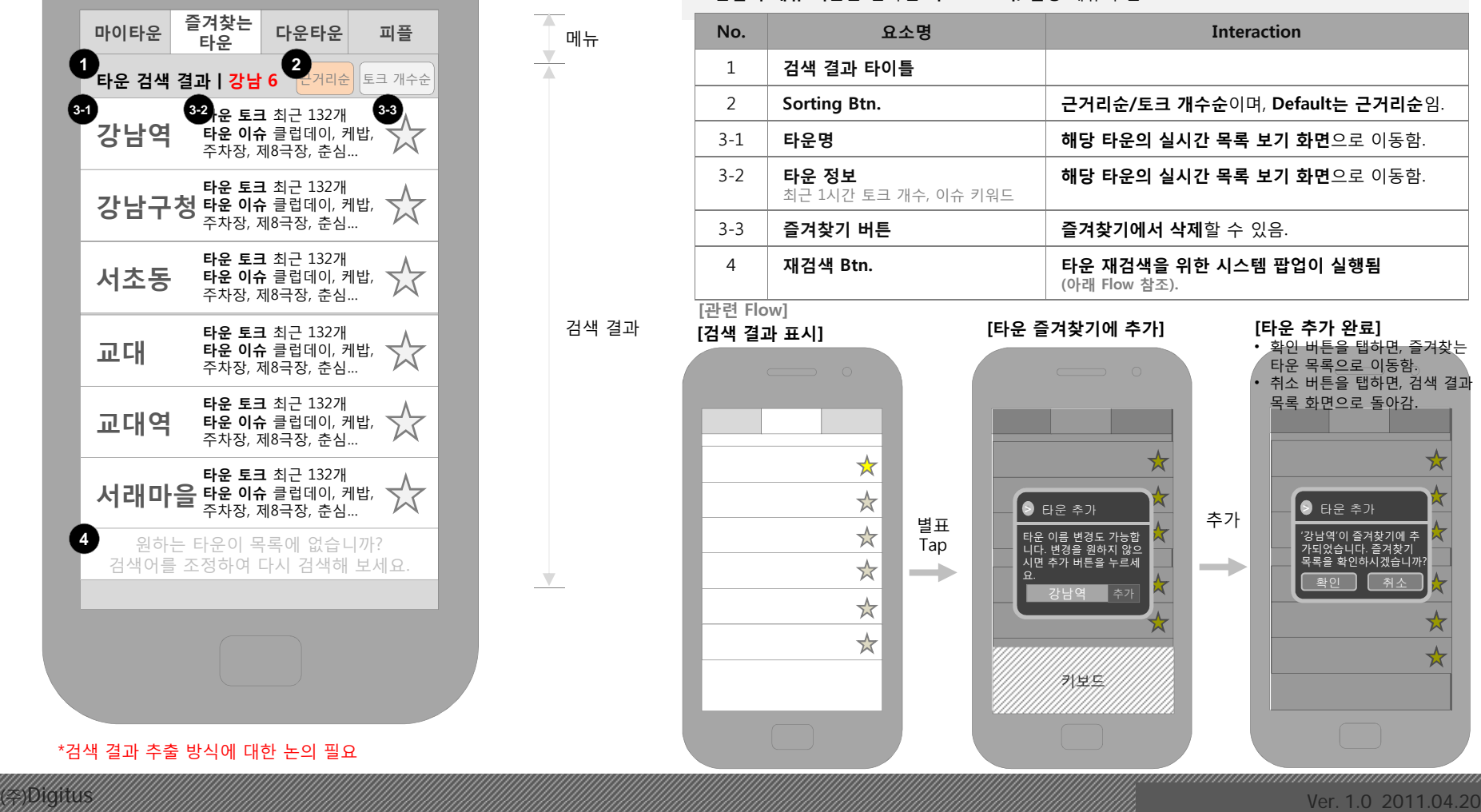

# $\frac{1}{2}$  3상세 화면 정의 The Theory Theory Theory Theory Theory Theory Theory Theory Theory Theory Theory Theory Theory Theory Theory Theory Theory Theory Theory Theory Theory Theory Theory Theory Theory Theory Theory Theory

### Ø **다운타운\_지도(Defalut)**

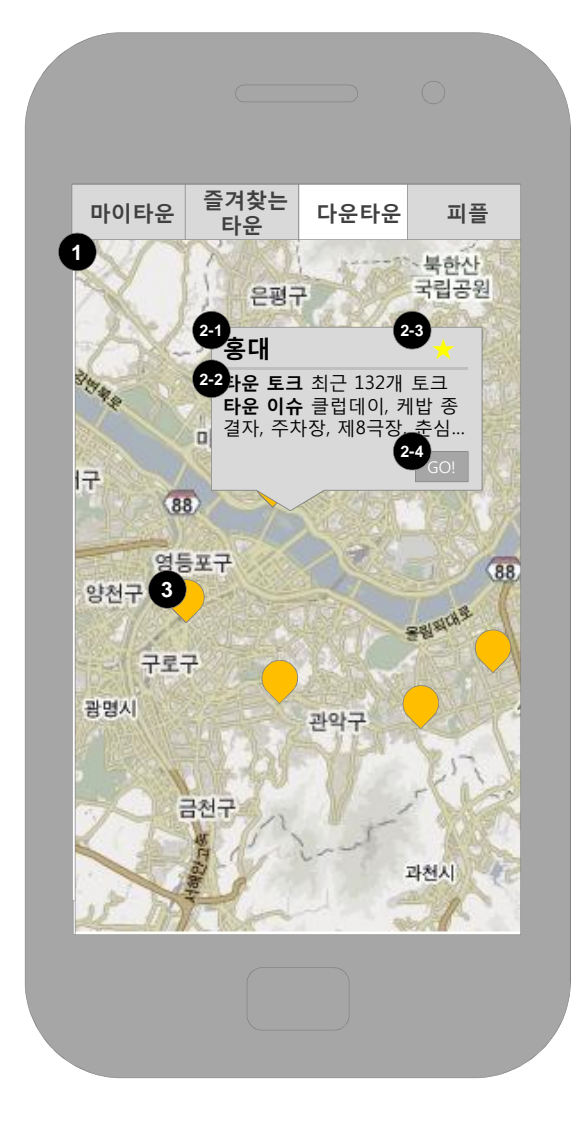

,,,,,,,,,,,,,,,,,,,,,,,

### **좌측 화면 설명**

• 최근 1시간동안 가장 많은 토크가 등록된 타운 10개가 핀으로 표시됨. 첫 화면에는 핀만 표시되 고 미리보기는 표시되지 않음.

• **단말기 메뉴 버튼**을 탭하면 **목록으로 보기, 설정** 메뉴가 뜸.

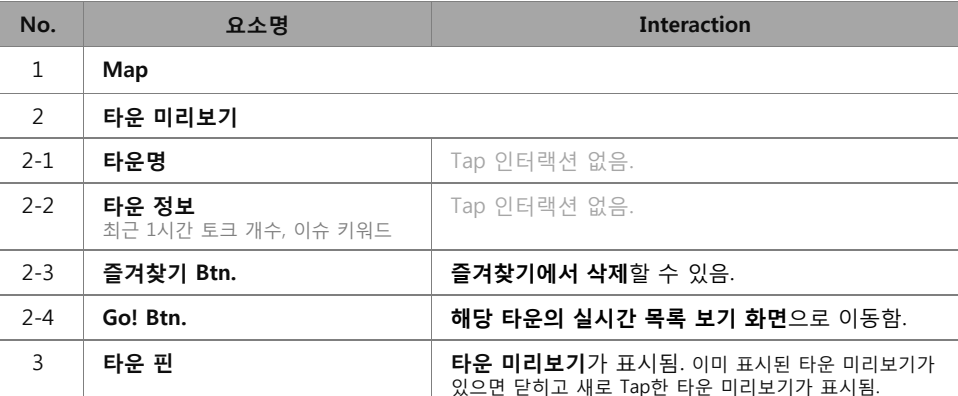

타운 지도

v.

 $\frac{1}{\sqrt{2}}$ 메뉴

 $\overline{\phantom{a}}$ 

**[관련 Flow] ER7** 999445 人间里了 一 八二、 337 서울특별시 : 37 微 **MLC** 327 12 **ASK** 7827 **List Settings**

**단말기 메뉴버튼 탭시 실 행되는 메뉴**

,,,,,,,,,,,,,,,,,,,,,,,,,,,,,, (Francisco Ver. 1.0 2011.04.20

# **상세 화면 정의 17** <sup>03</sup>

### Ø **다운타운\_목록**

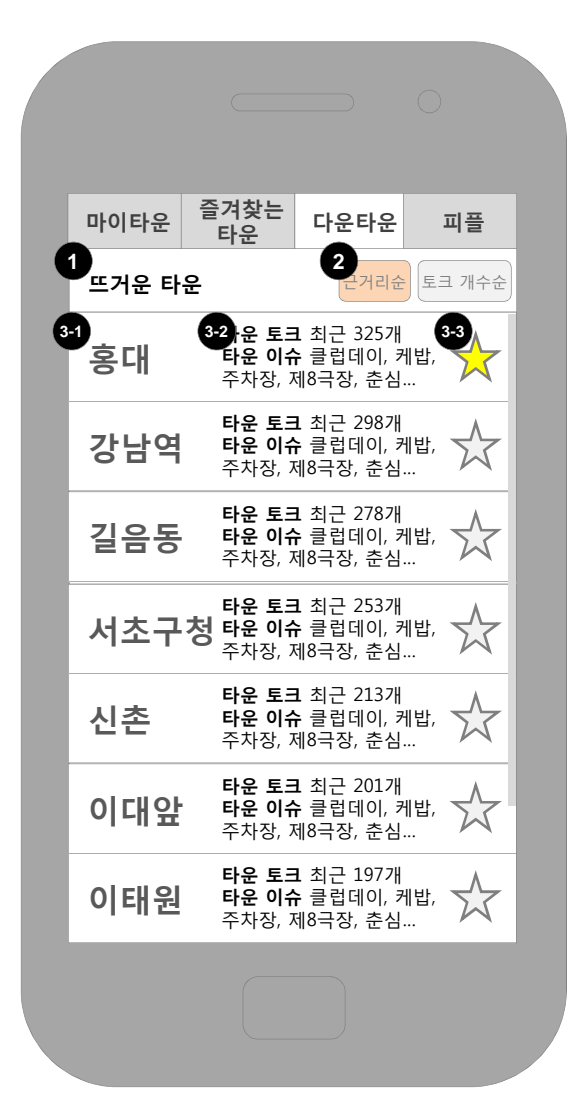

### **좌측 화면 설명**

메뉴

 $\overline{\phantom{a}}$ 

타운 목록

v.

• 최근 1시간동안 가장 많은 토크가 등록된 타운 10개가 순서대로 표시됨.

• **단말기 메뉴** 버튼을 탭하면 **지도로 보기, 설정** 버튼이 표시됨아래 그림 참조.

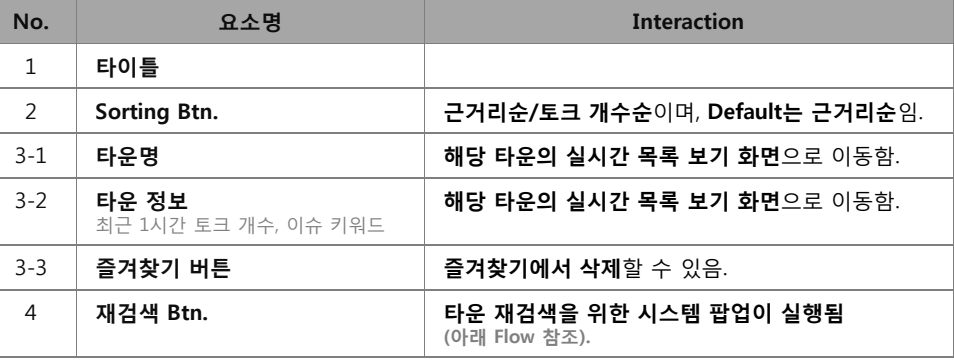

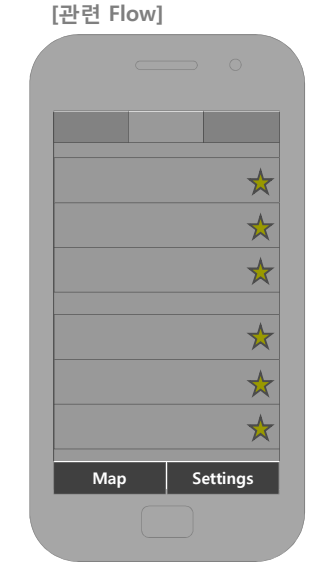

### **단말기 메뉴버튼 탭시 실 행되는 메뉴**

999999

# **상세 화면 정의 18** <sup>03</sup>

### Ø **피플\_미**

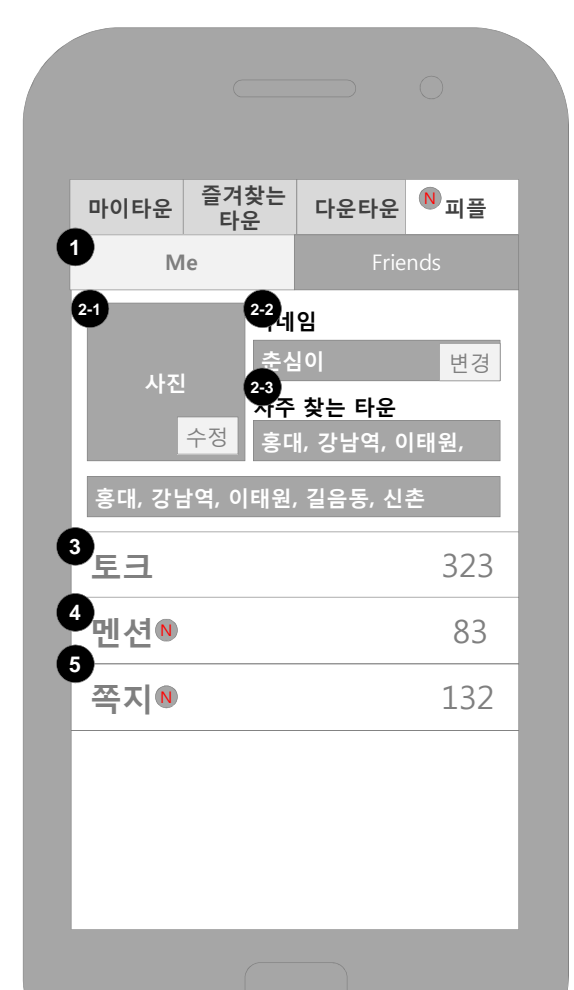

ummummumm

### **좌측 화면 설명**

메뉴

 $\overline{\phantom{a}}$  $\frac{1}{\sqrt{2}}$ 

 $\frac{1}{\sqrt{2}}$ 

 $\rightarrow$ 

프로필

- **나의 커뮤니케이션 내역과 친구 관리 메뉴**임.
- 새로운 멘션, 쪽지가 있으면 **피플 메뉴 탭, 멘션, 쪽지 필드 내에 N 아이콘**이 표시되고, 안드로이 드 **알림표시줄에도 메시지 알림**이 제공됨.

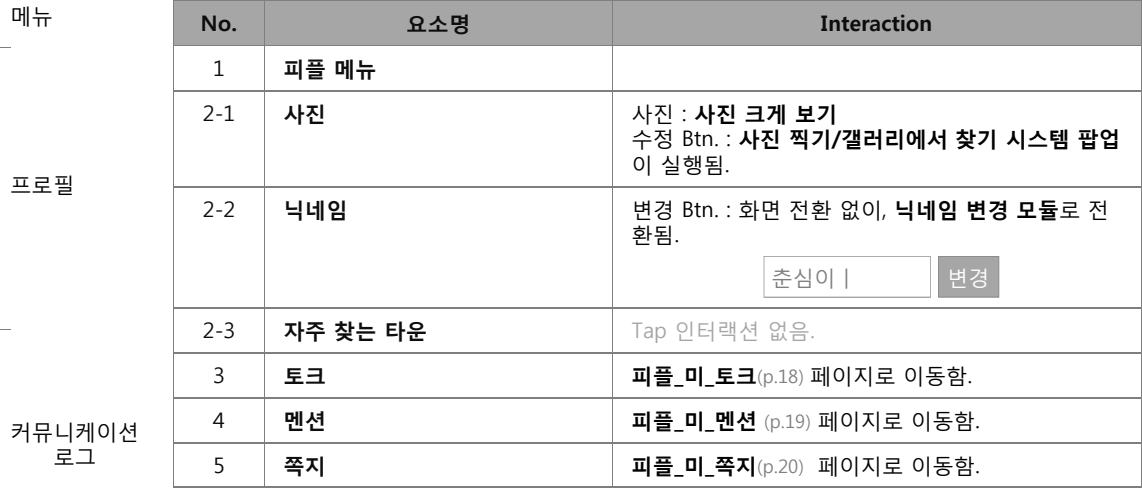

### Ø **피플\_미\_토크**

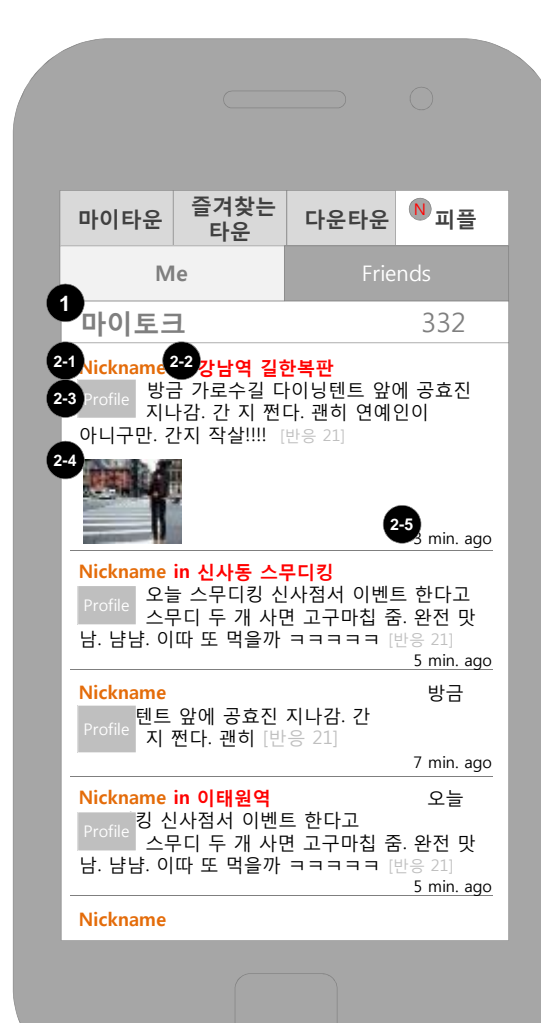

### **좌측 화면 설명**

• **내가 작성한 토크가 최신순**으로 표시됨.

• 단말기 메뉴 버튼을 탭하면 **이전 화면으로, 설정 버튼**이 출력됨.

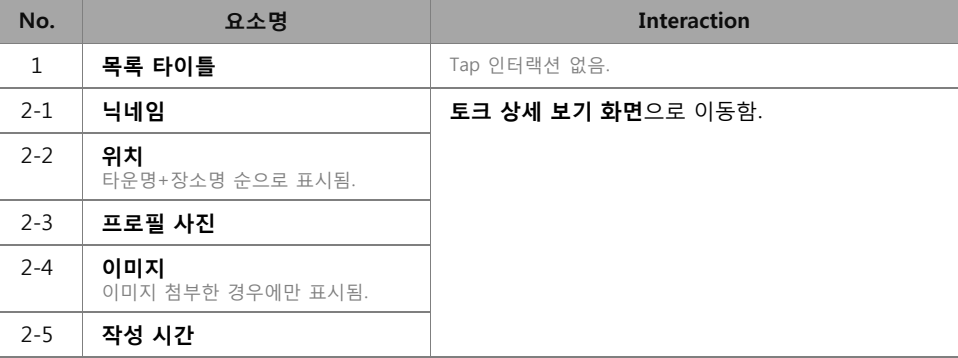

### Ø **피플\_미\_멘션**

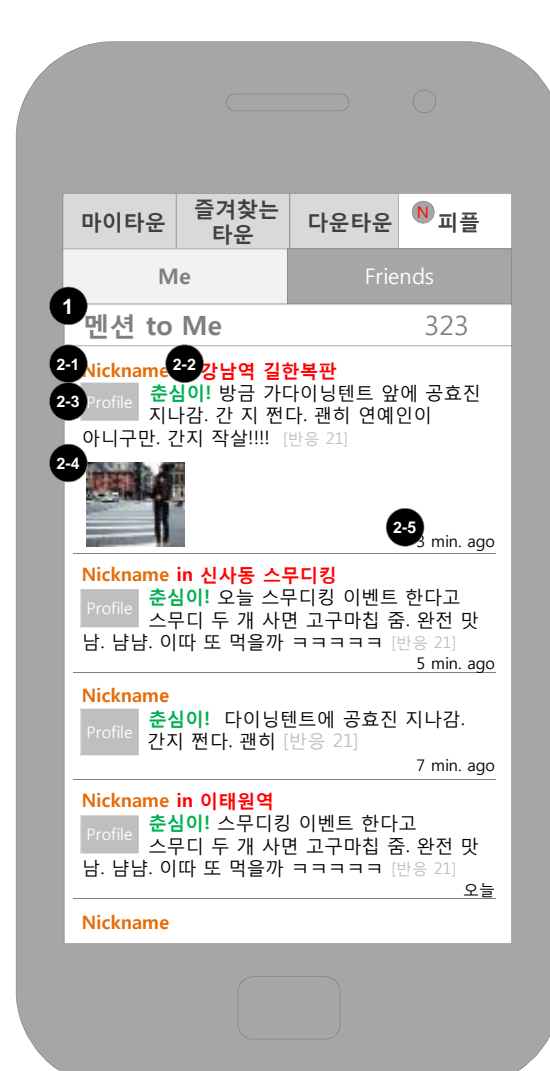

### **좌측 화면 설명**

• **나에게 온 멘션이 최신순**으로 표시됨.

• 단말기 메뉴 버튼을 탭하면 **이전 화면으로, 설정 버튼**이 출력됨.

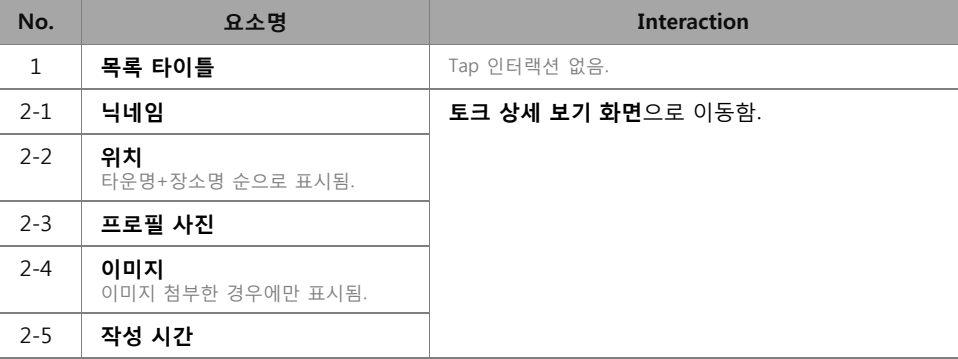

### Ø **피플\_미\_쪽지**

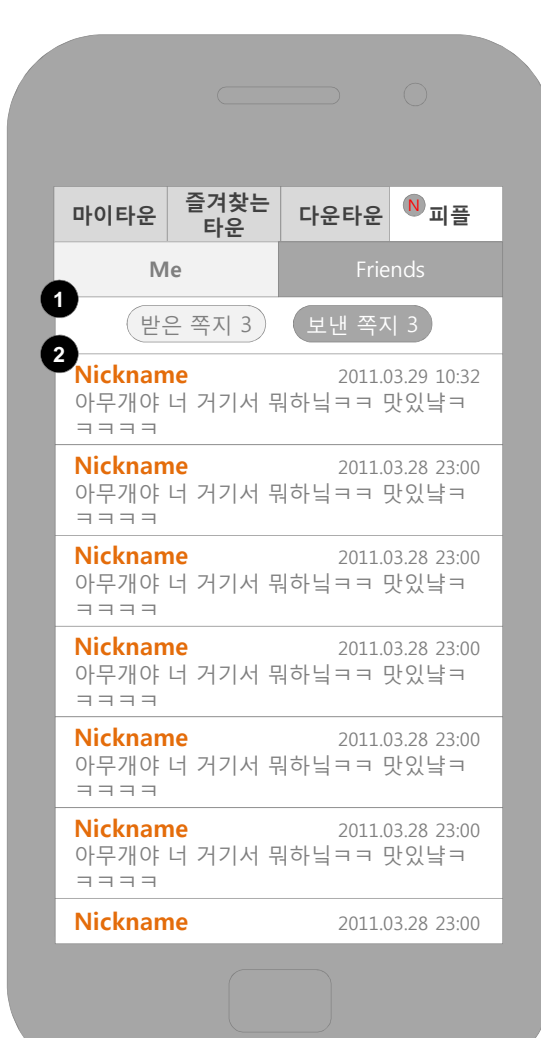

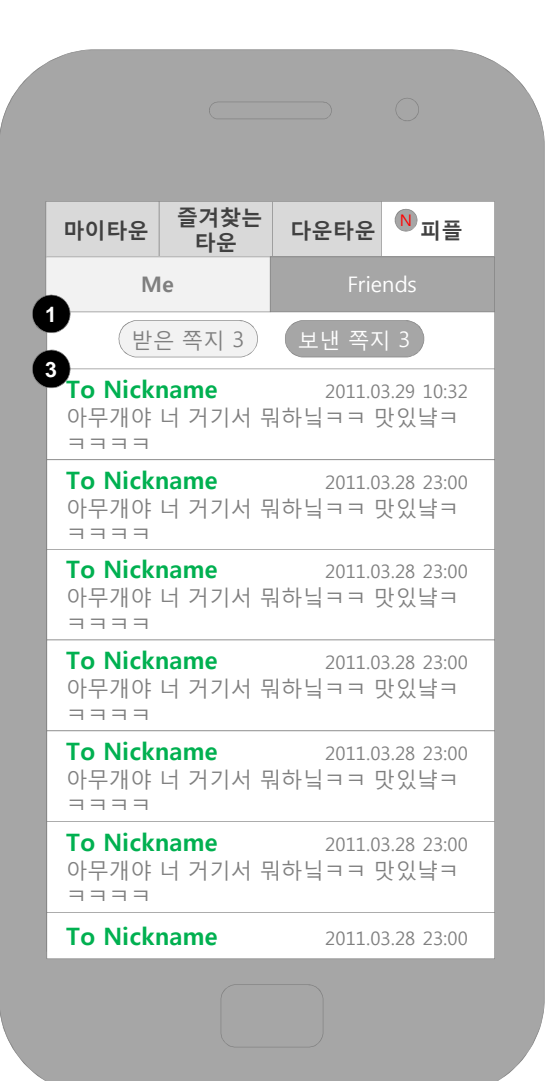

### **좌측 화면 설명**

- **받은 쪽지와 보낸 쪽지가 탭으로 구분되며, 받은 쪽지함이 Default임.**
- 단말기 메뉴 버튼을 탭하면 **이전 화면으로, 설정 버튼**이 출 력됨.

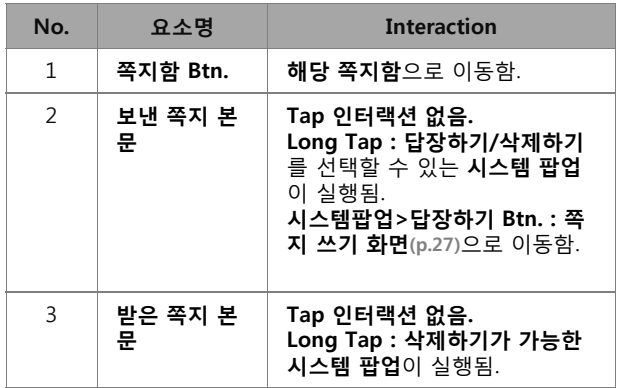

# **상세 화면 정의 22** <sup>03</sup>

### Ø **피플\_친구**

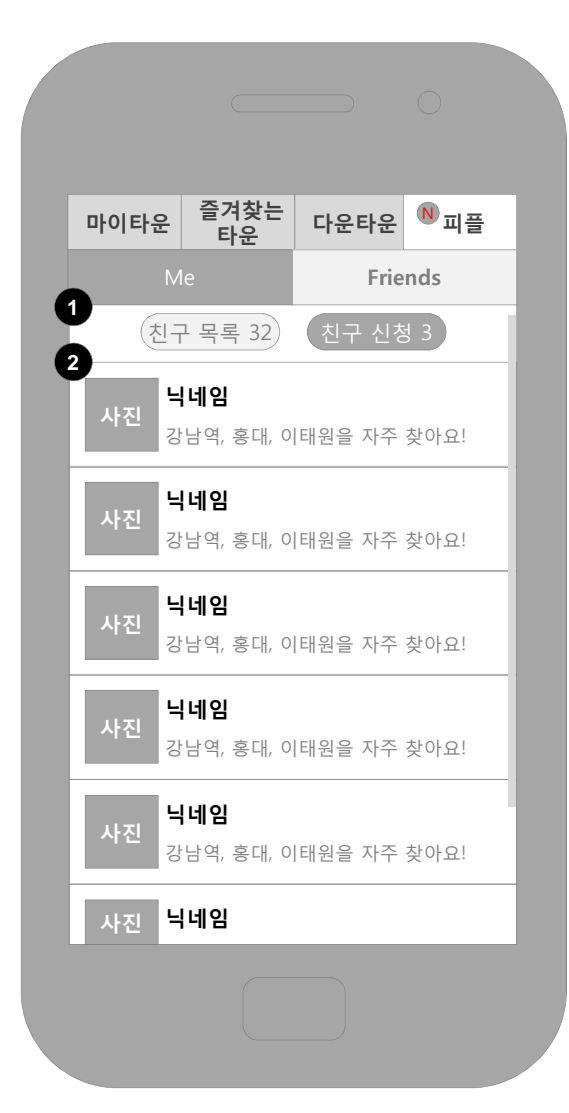

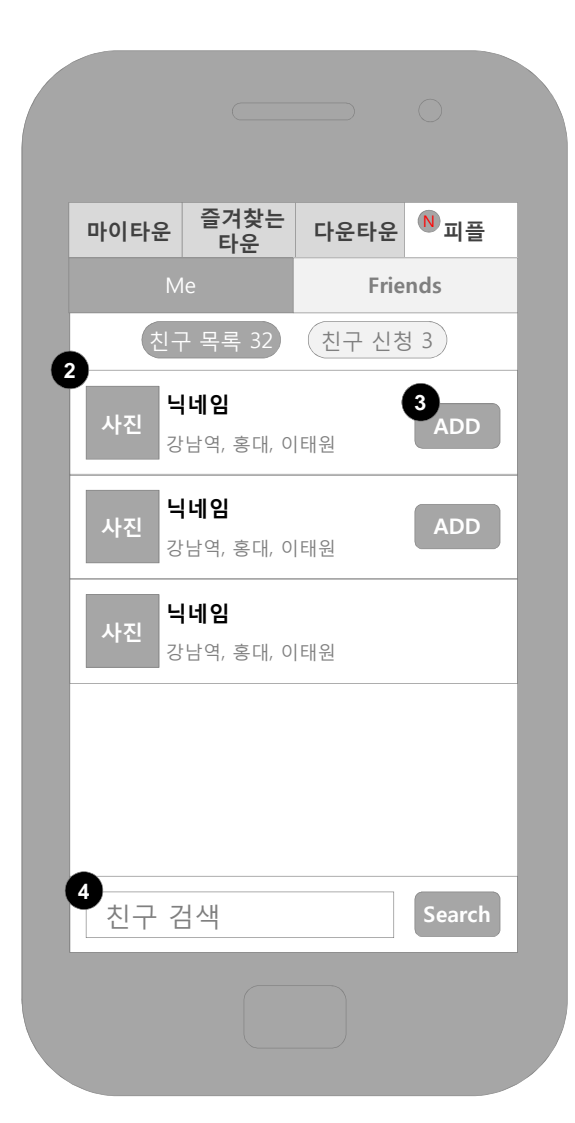

### **좌측 화면 설명**

- **받은 쪽지와 보낸 쪽지가 탭으로 구분되며, 받은 쪽지함이 Default임.**
- 단말기 메뉴 버튼을 탭하면 **이전 화면으로, 설정 버튼**이 출 력됨.

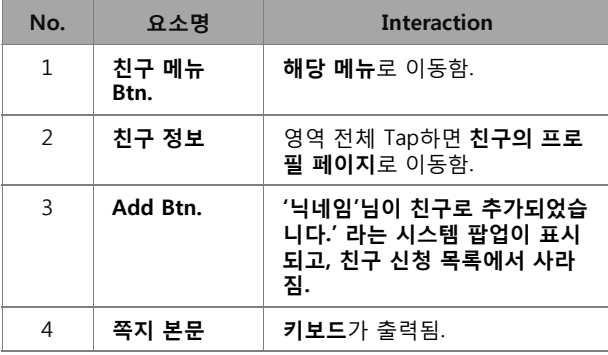

### Ø **피플\_친구\_프로필**

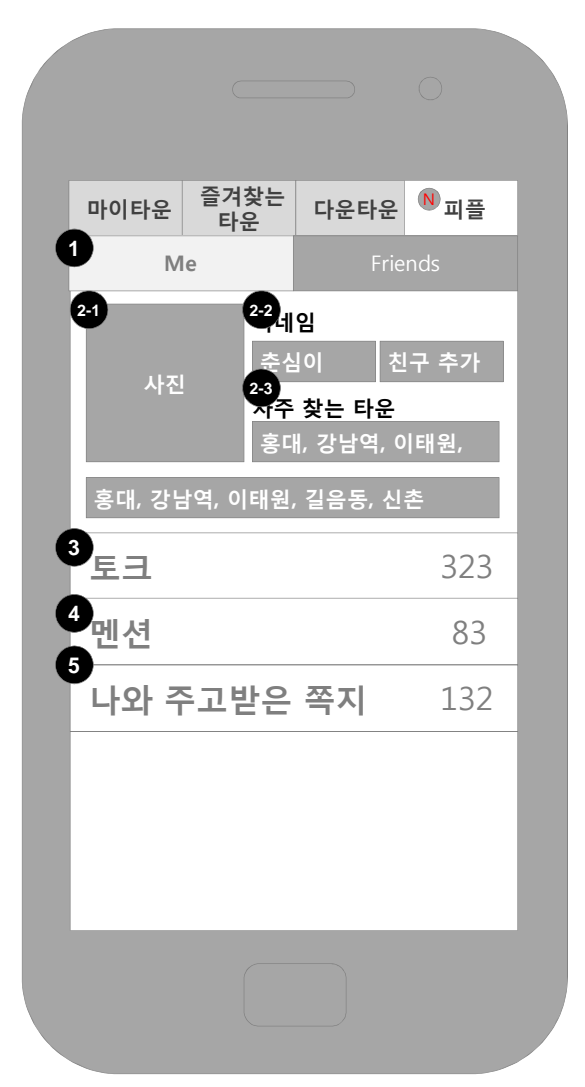

uuuuuuuuuuuuuuuu

### **좌측 화면 설명**

- **나의 커뮤니케이션 내역과 친구 관리 메뉴**임.
- 새로운 멘션, 쪽지가 있으면 **피플 메뉴 탭, 멘션, 쪽지 필드 내에 N 아이콘**이 표시되고, 안드로이 드 **알림표시줄에도 메시지 알림**이 제공됨.
- 단말기 메뉴 버튼을 탭하면 **이전 화면으로, 설정 버튼**이 출력됨.

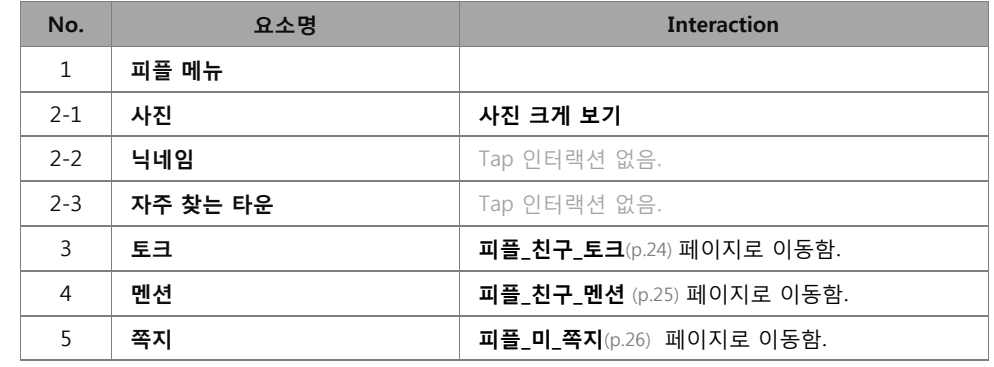

### 커뮤니케이션 로그

 $\frac{1}{\sqrt{2}}$ 메뉴

 $\overline{\phantom{a}}$ 

 $\frac{1}{\sqrt{2}}$ 

 $\mathbf{v}$ 

프로필

4월 18일 **Update** 

999999

친구 추가 버튼 추가

### Ø **피플\_친구\_토크**

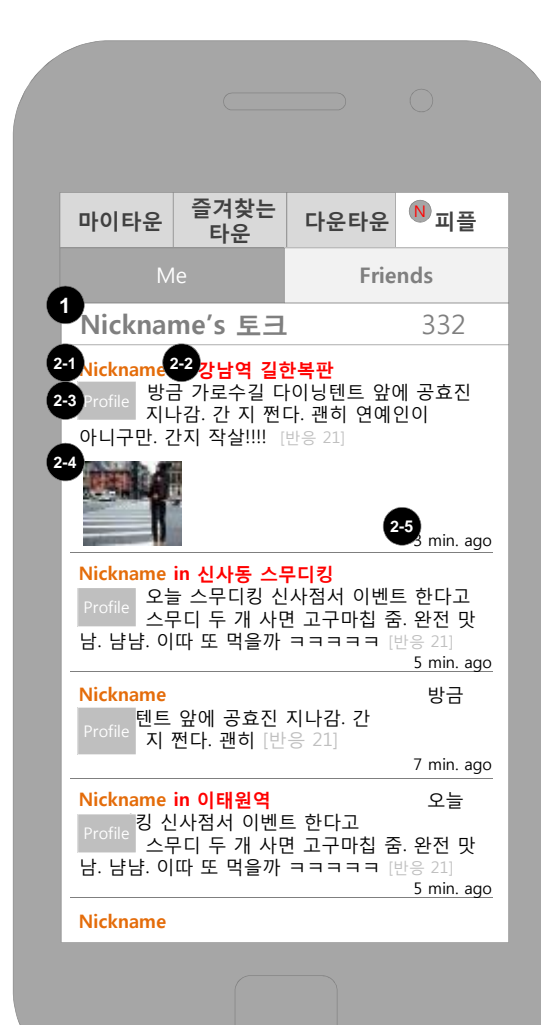

### **좌측 화면 설명**

• **친구가 작성한 토크가 최신순**으로 표시됨.

• 단말기 메뉴 버튼을 탭하면 **이전 화면으로, 설정 버튼**이 출력됨.

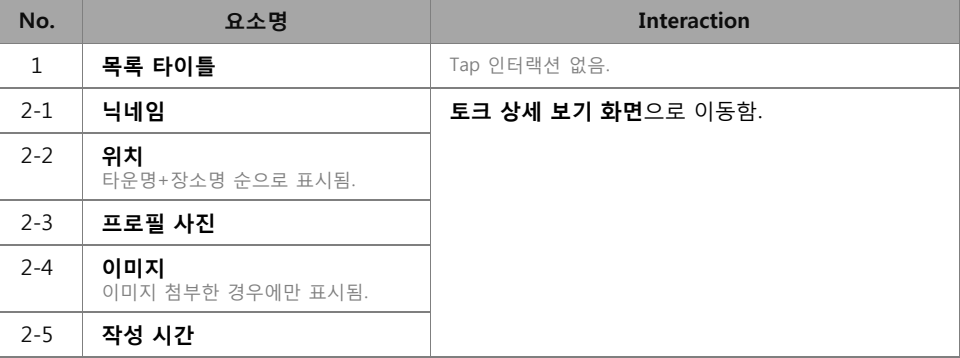

### Ø **피플\_친구\_멘션**

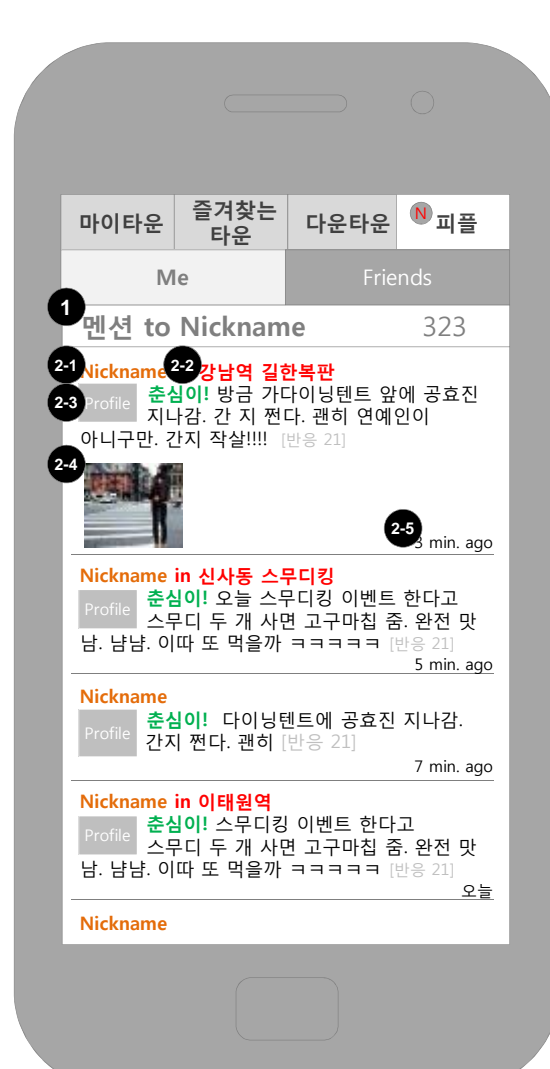

### **좌측 화면 설명**

• **친구에게 온 멘션이 최신순**으로 표시됨.

• 단말기 메뉴 버튼을 탭하면 **이전 화면으로, 설정 버튼**이 출력됨.

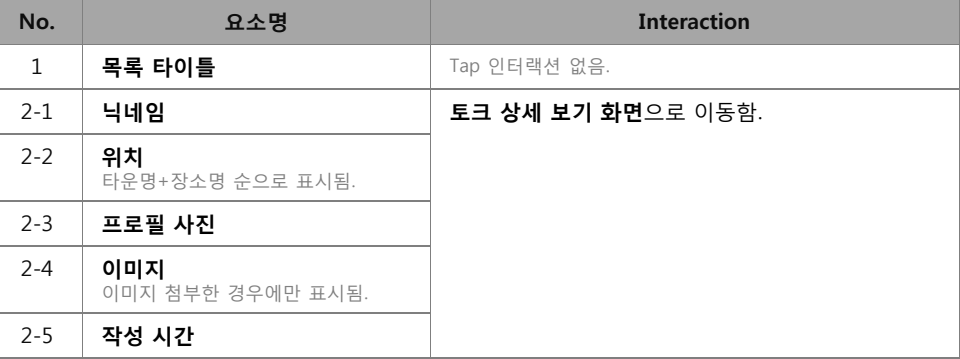

### Ø **피플\_친구\_쪽지**

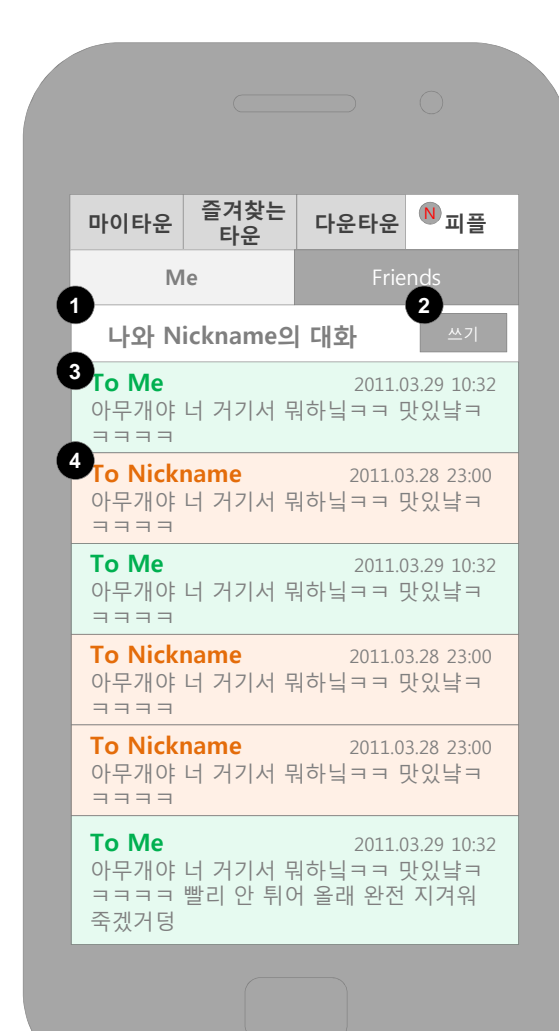

### **좌측 화면 설명**

- **나와 친구가 주고 받은 쪽지가 시간 순으로 표시됨.**
- **친구가 나에게 쓴 쪽지는 'TO 나의 닉네임'으로 표시하고, 색상을 멘션 색상으로 표시함. 내가 쓴 쪽지와 친구가 쓴 쪽지는 영역 색상도 다르게 표현함.**
- **단말기 메뉴 버튼**을 탭하면 **이전 메뉴로, 설정** 버튼이 출력됨.

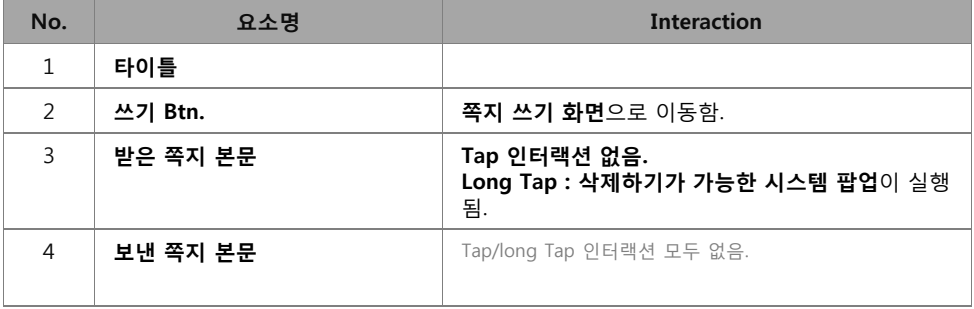

\*보낸 쪽지는 커뮤니케이션 로그에서만 지워집니다. 받은 사람이 삭제하지 않으면 받은 사람은 계 속 쪽지 내용을 확인할 수 있습니다.

# **상세 화면 정의 27** <sup>03</sup>

### Ø **쪽지 쓰기**

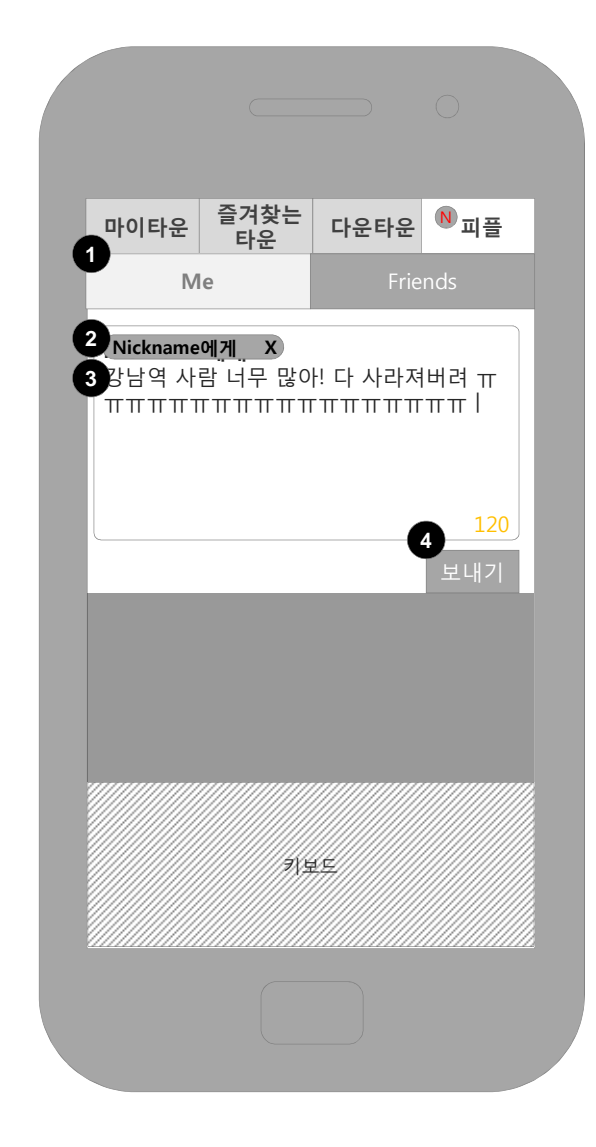

,,,,,,,,,,,,,,,,,,,,,,,,,,,,,,,,,,,,,

### **좌측 화면 설명**

- 키보드가 자동 실행글쓰기 영역 우측 하단에 **작성 가능한 텍스트 수**가 표시됨. 입력된 텍스트 수 가 140자를 넘어가면, 올리기 버튼은 비활성화되고, 알림 텍스트는 초과 숫자를 –(마이너스) 기호 와 함께 표시함(예:4글자 초과면 -4).
- **단말기 메뉴 버튼**을 탭하면 **이전으로**, **작성 취소, 설정** 메뉴가 출력됨.

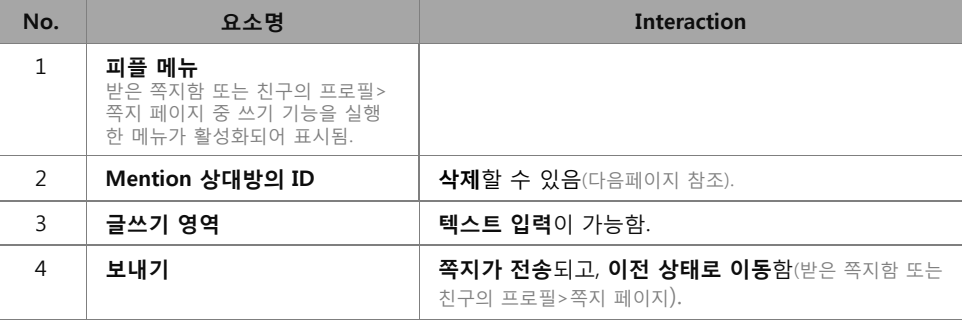

# **상세 화면 정의 28** <sup>03</sup>

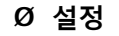

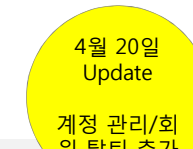

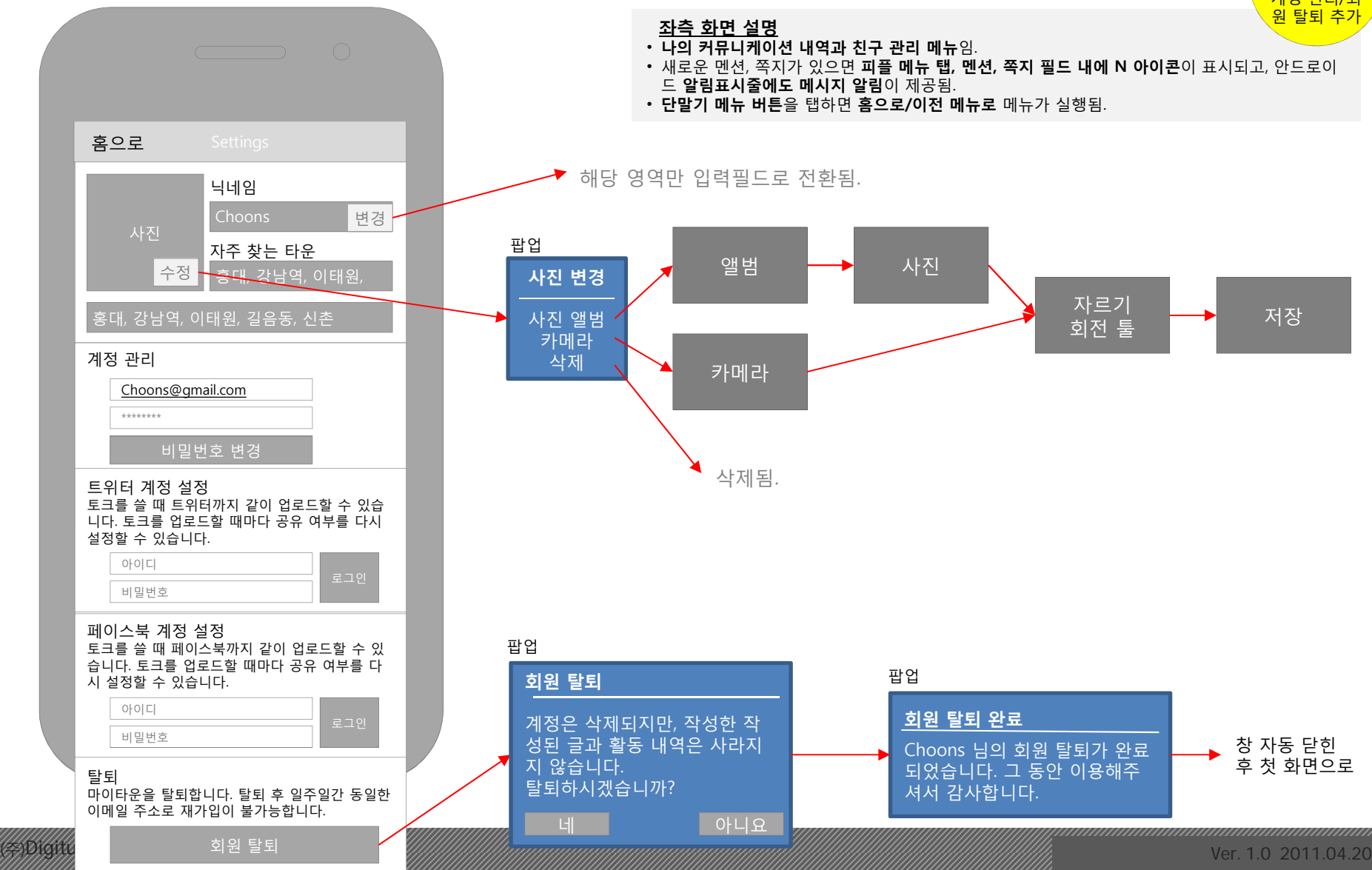

mm

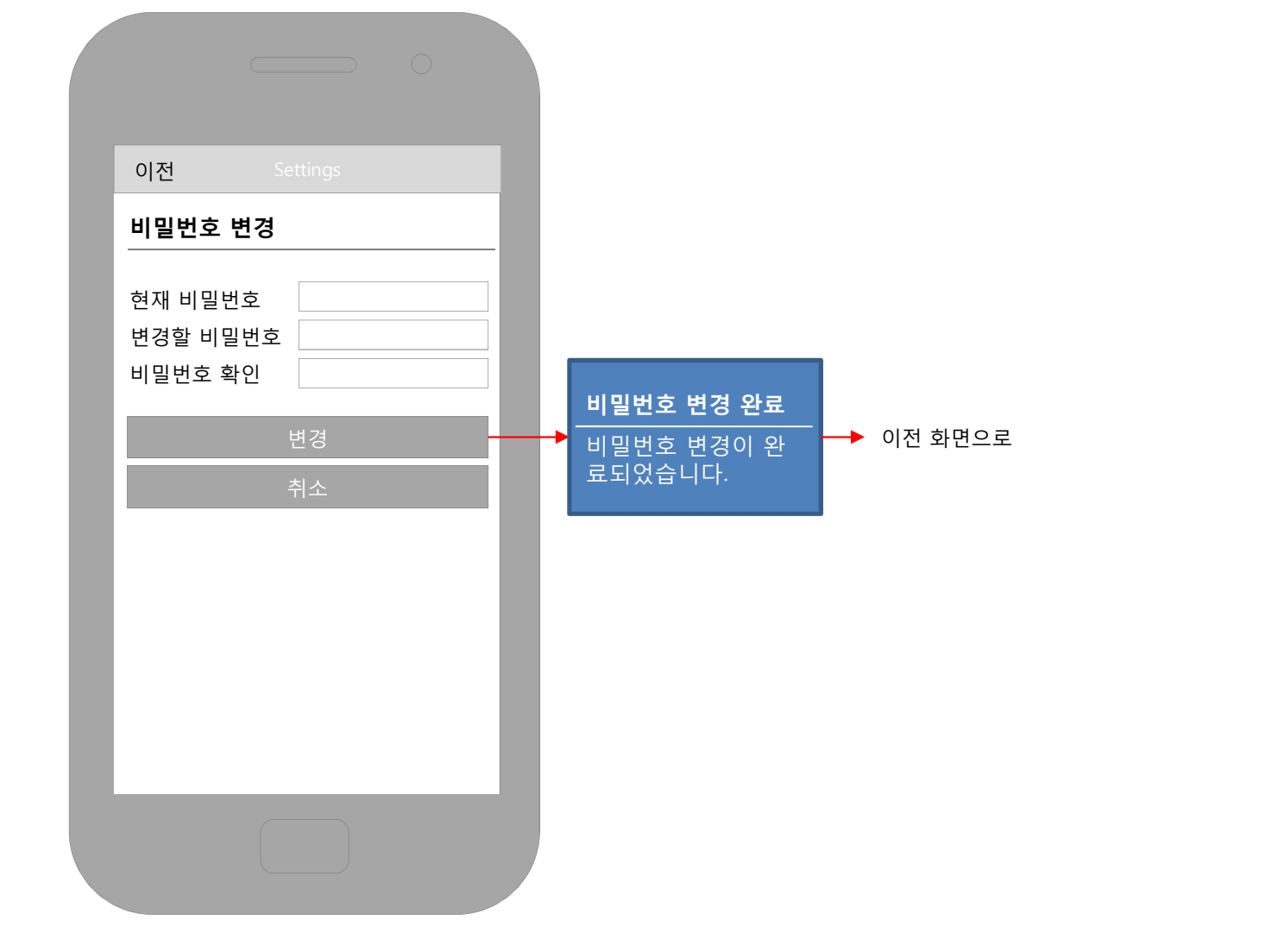

Ø **비밀번호 변경**

**상세 화면 정의 29** <sup>03</sup>

4월 20일  $U_{\text{pdate}}$ 

<mark>페이지 추기</mark>

## <u> ᅆ상세 화면 정의 그 그 전 1000 03성세 1000 03성세 화면 정의 고기 전 1000 03성세 300</u>

### Ø **시작 화면**

4월 20일 Update 페이지 추가

999999

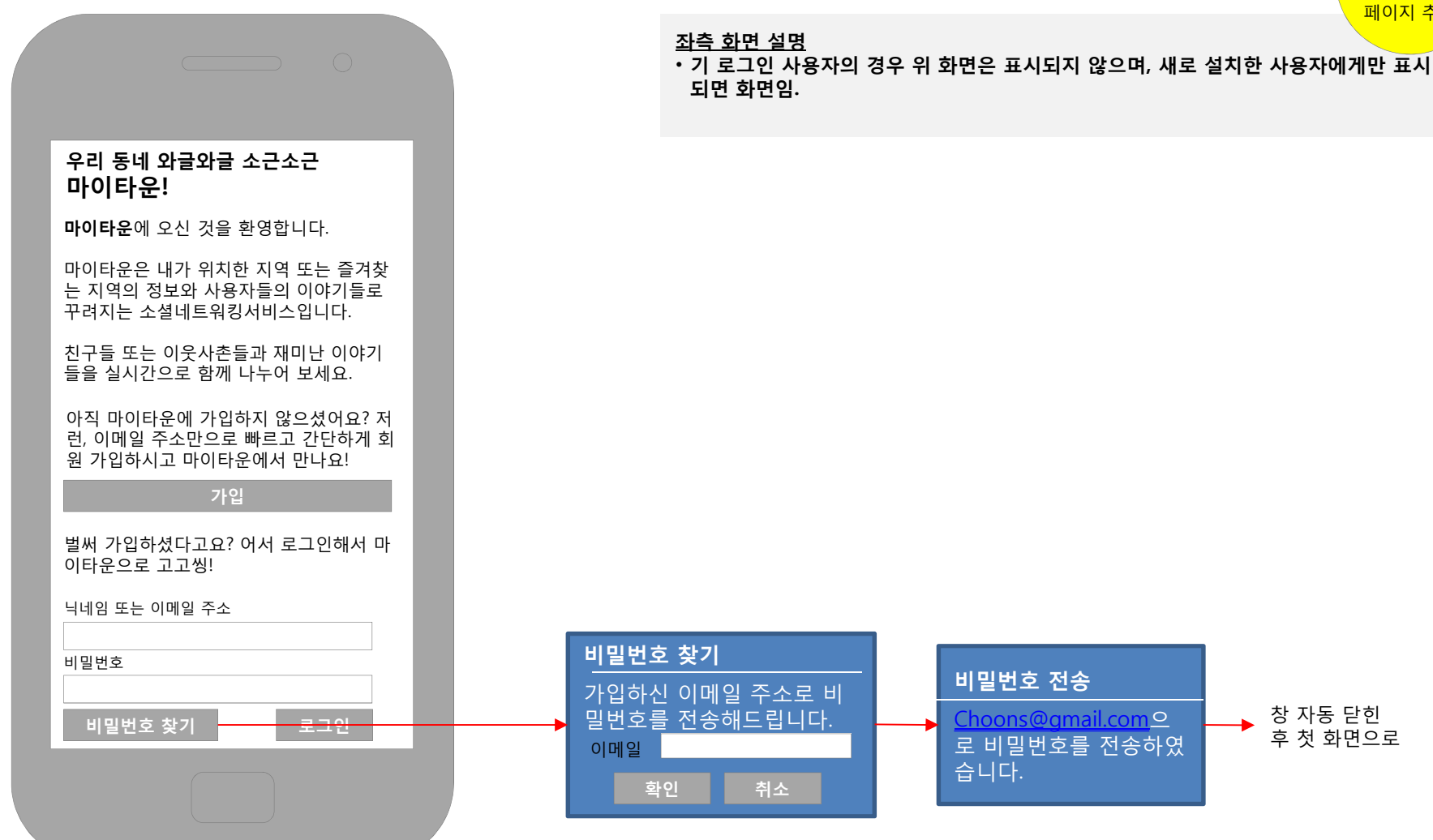

### (Francisco Ver. 1.0 2011.04.20

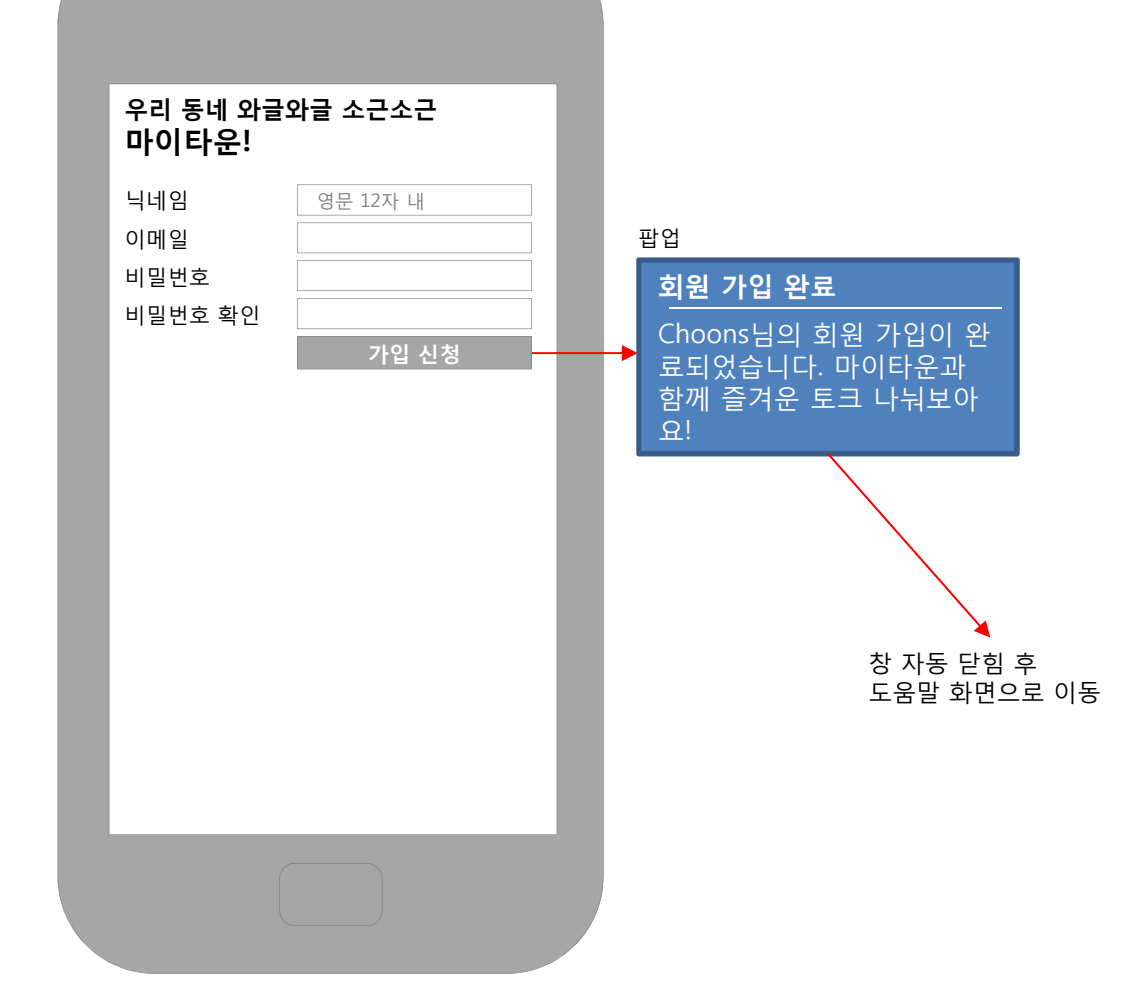

### Ø **회원 가입**

**상세 화면 정의 31** <sup>03</sup>

ummummummum